# Rule 1403 Web Application Overview

o Registration is REQUIRED o Completing Notifications completely ONLINE o ONLINE Fee Payment for Notifications o ONLINE Submission of Notifications o Mail, email, fax going away

#### Log in to the Rule 1403 Notification Web Application

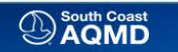

South Coast Air Quality Management District

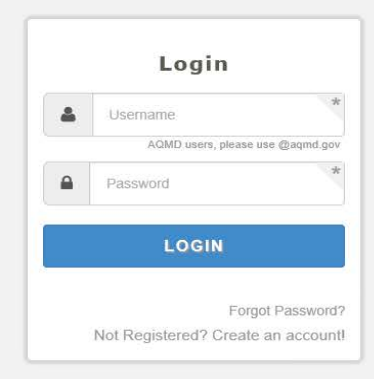

 $\checkmark$ 

#### Review your Application Permissions, then click Dashboard

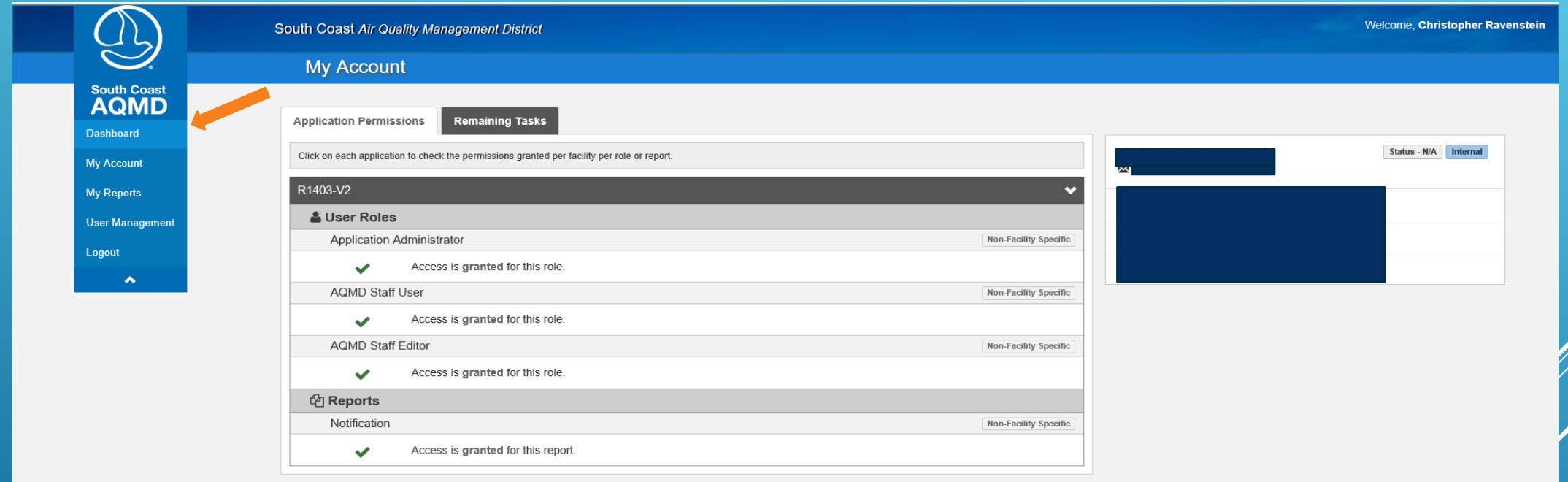

# These are the Applications in your Dashboard, click the Rule 1403 Notifications

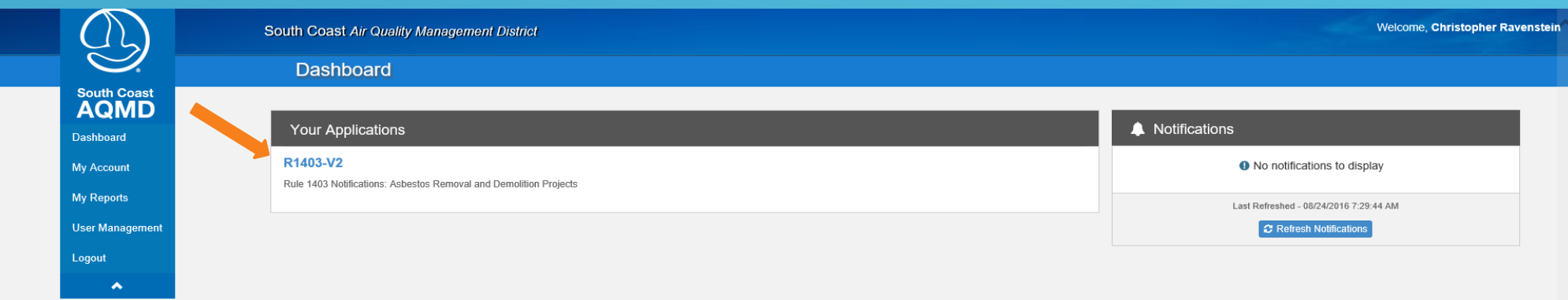

#### Here are the Notifications for your Facility, click New Notification to start a new Notification

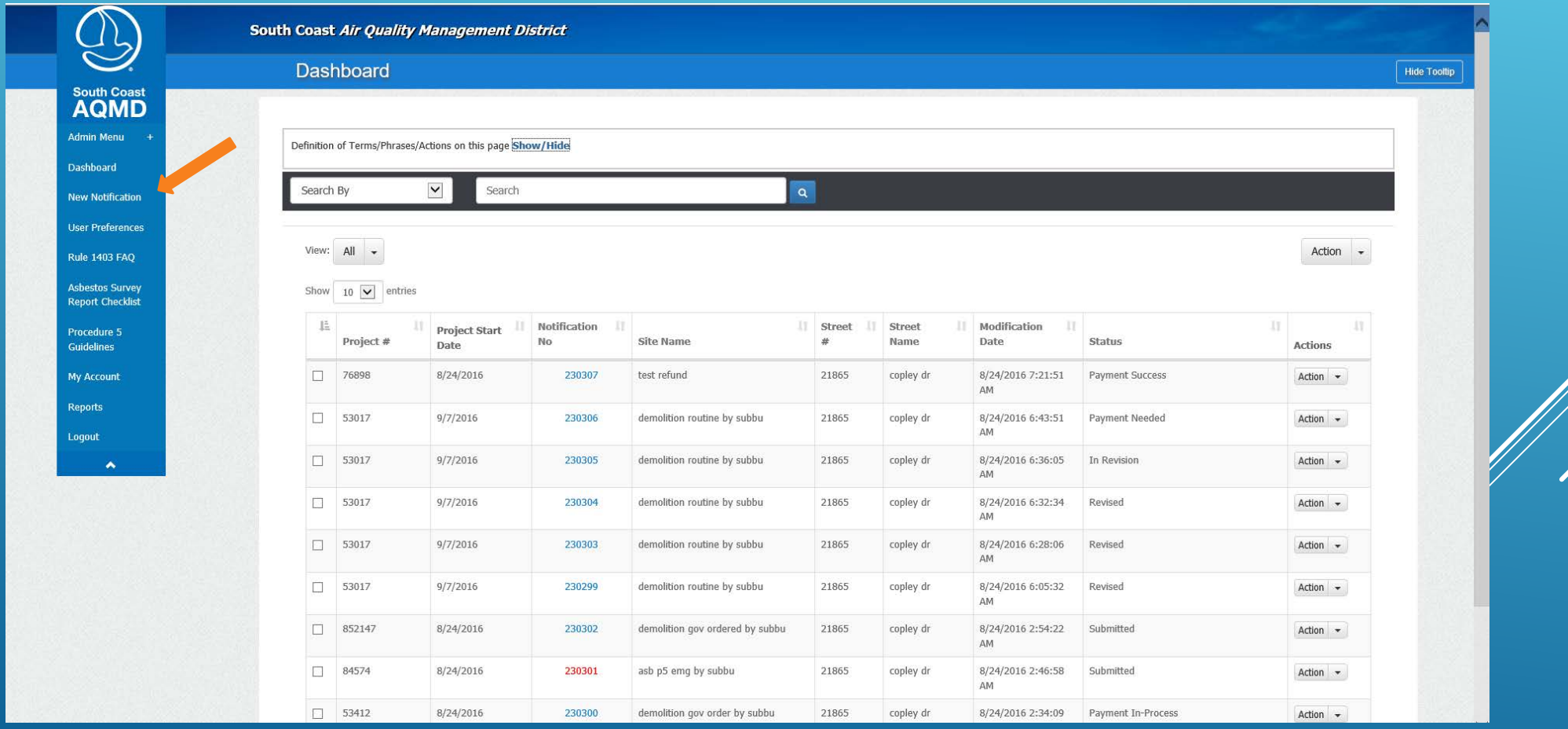

#### Rule 1403 Notifications start by choosing the Project Type: Demolition or Asbestos Removal

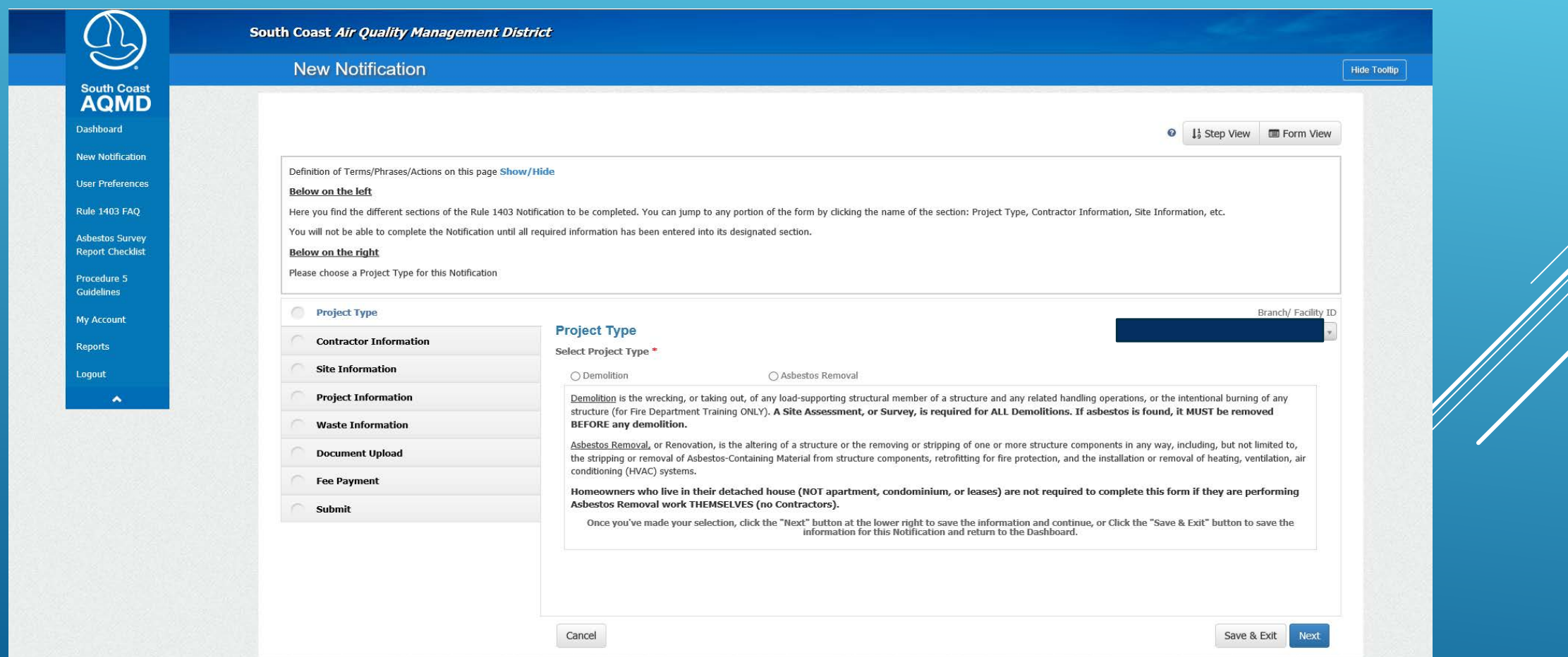

#### Answer the questions regarding the Project Type, and more options appear …

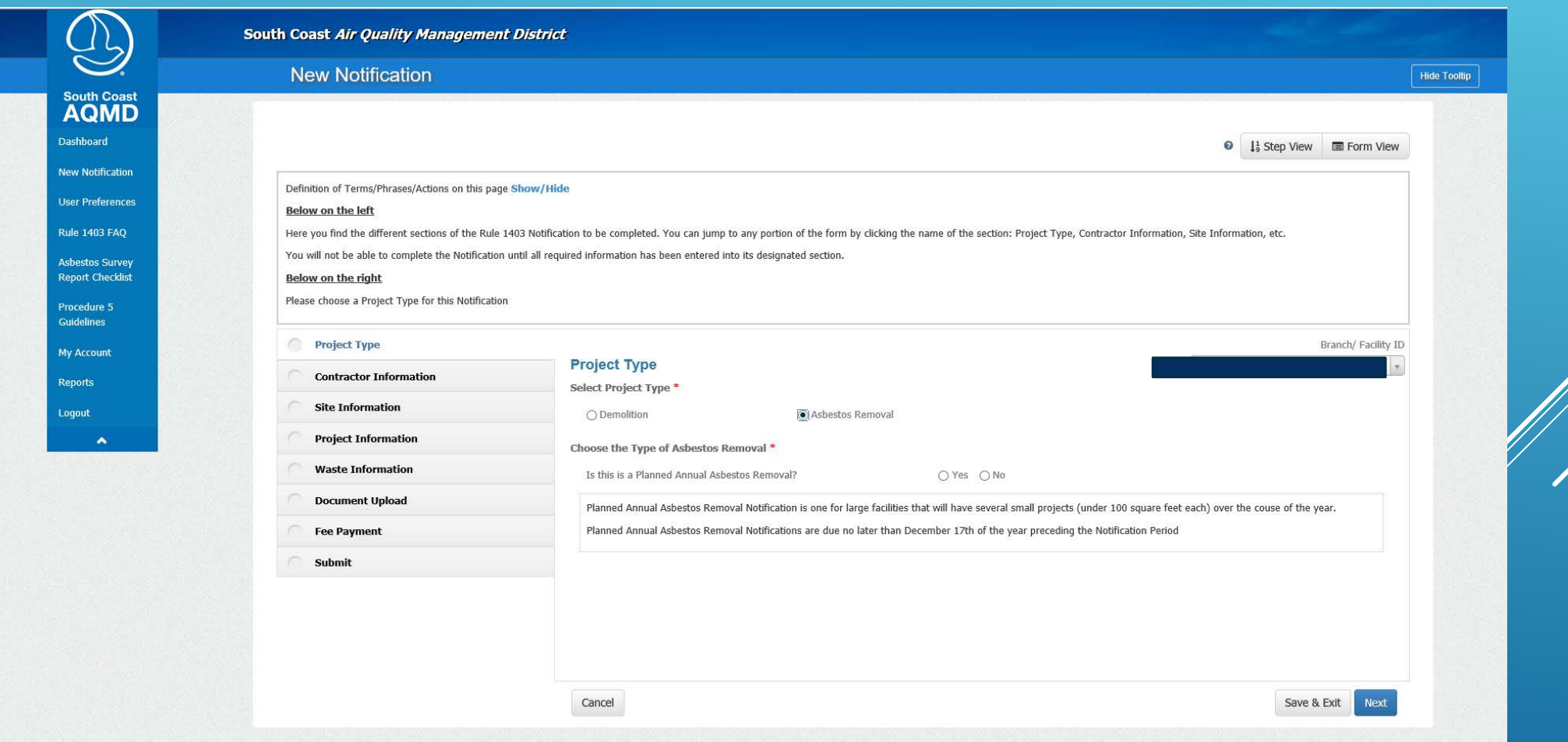

#### Emergency Removal?

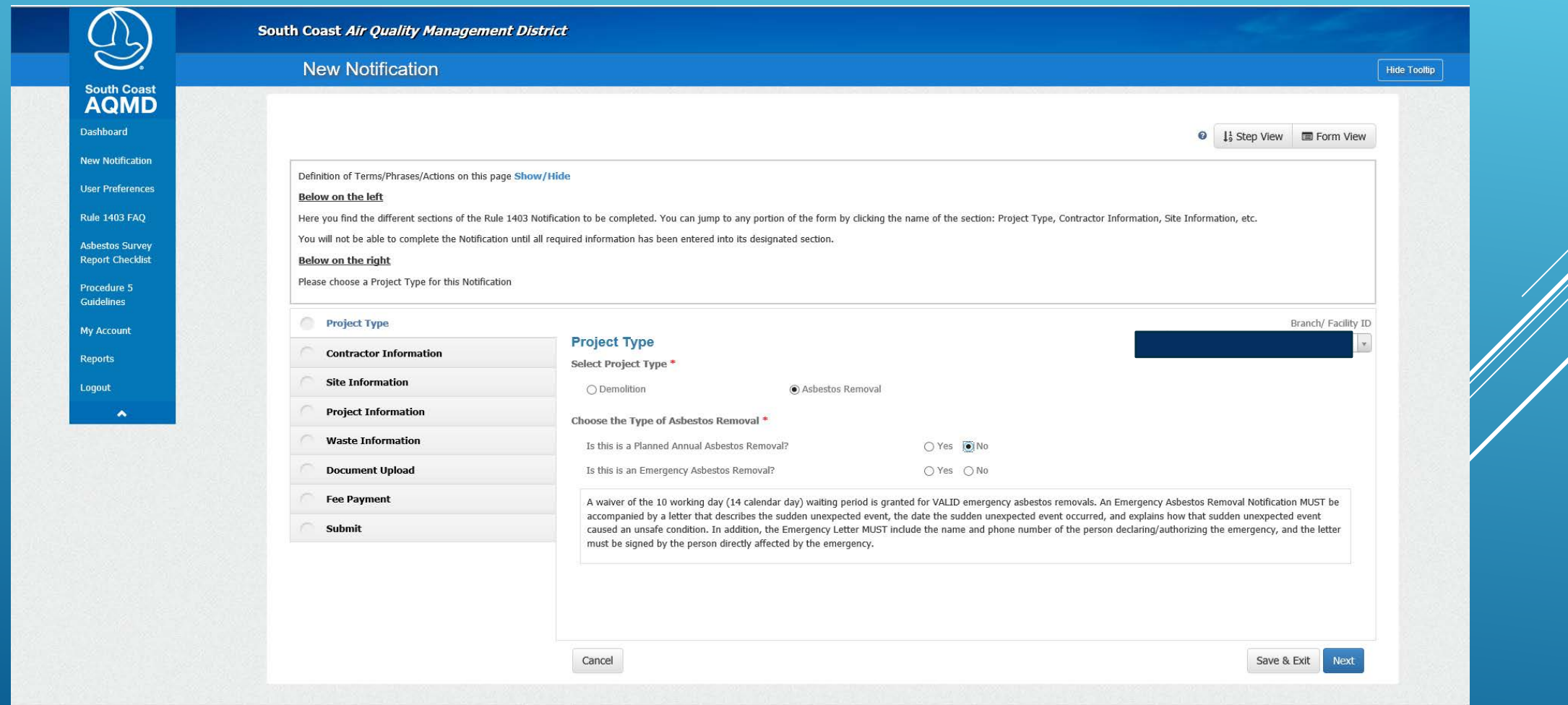

# Procedure(s) to Follow?

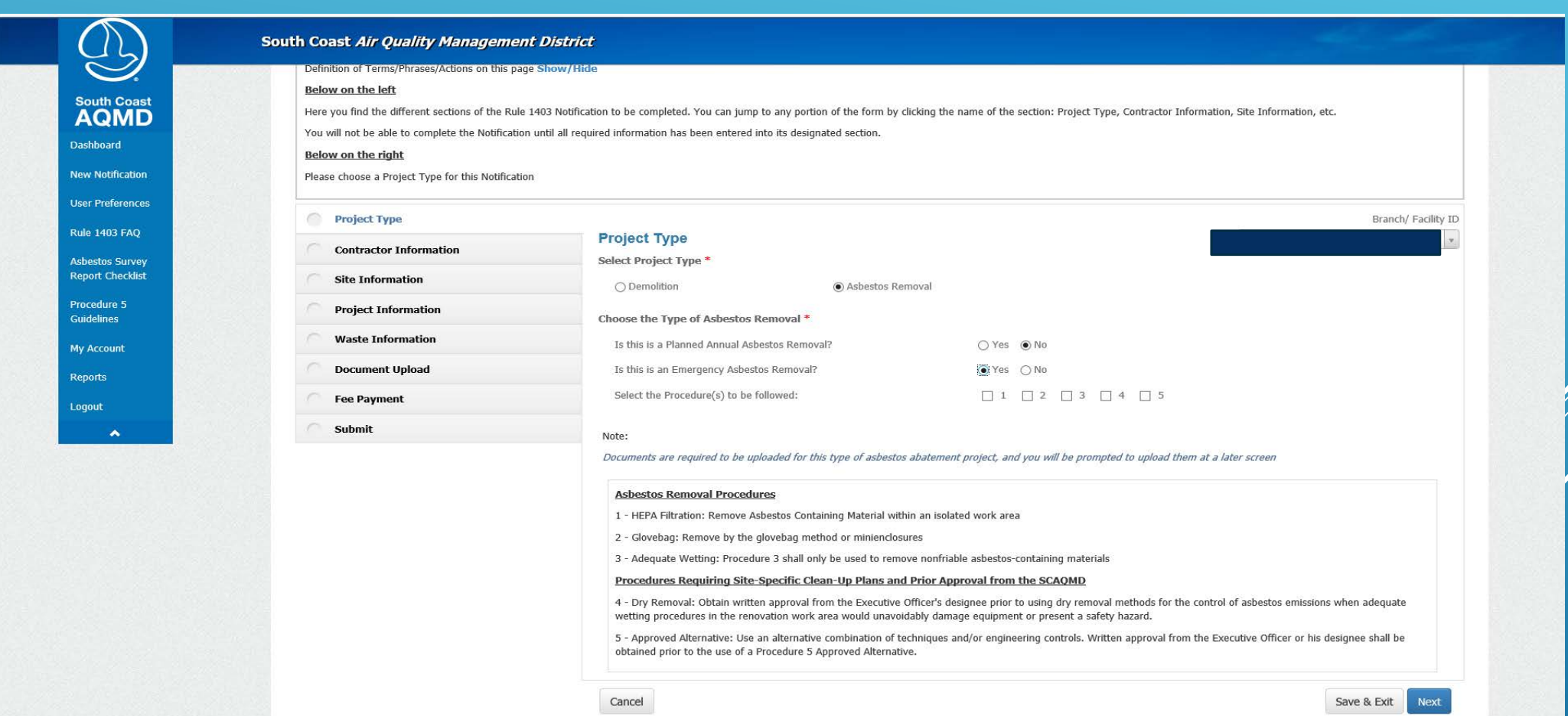

#### Pre-Approved (for Procedure 4 or 5)?

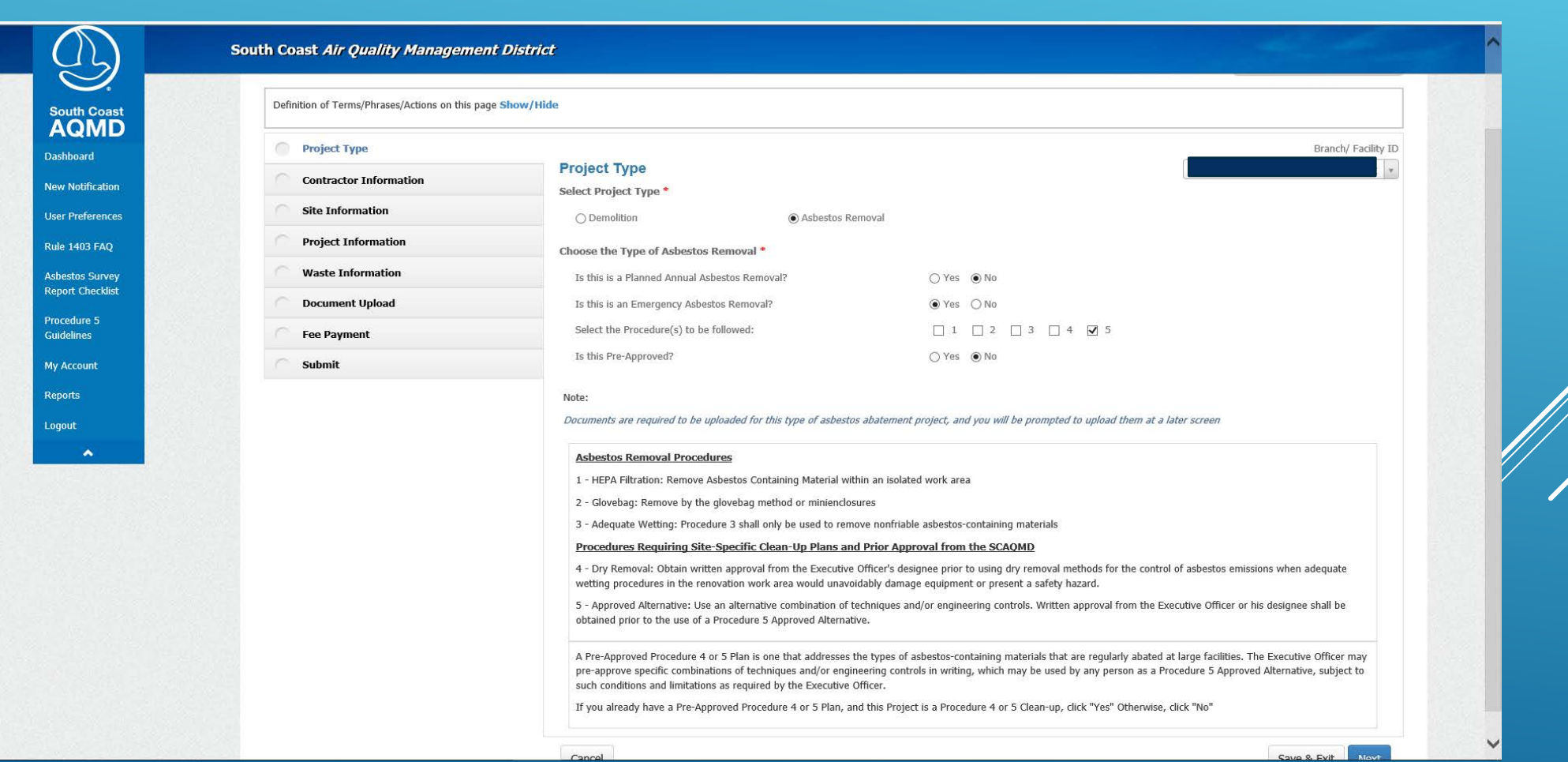

#### Add your CSLB and OSHA Registration to the pre-populated Contractor Information

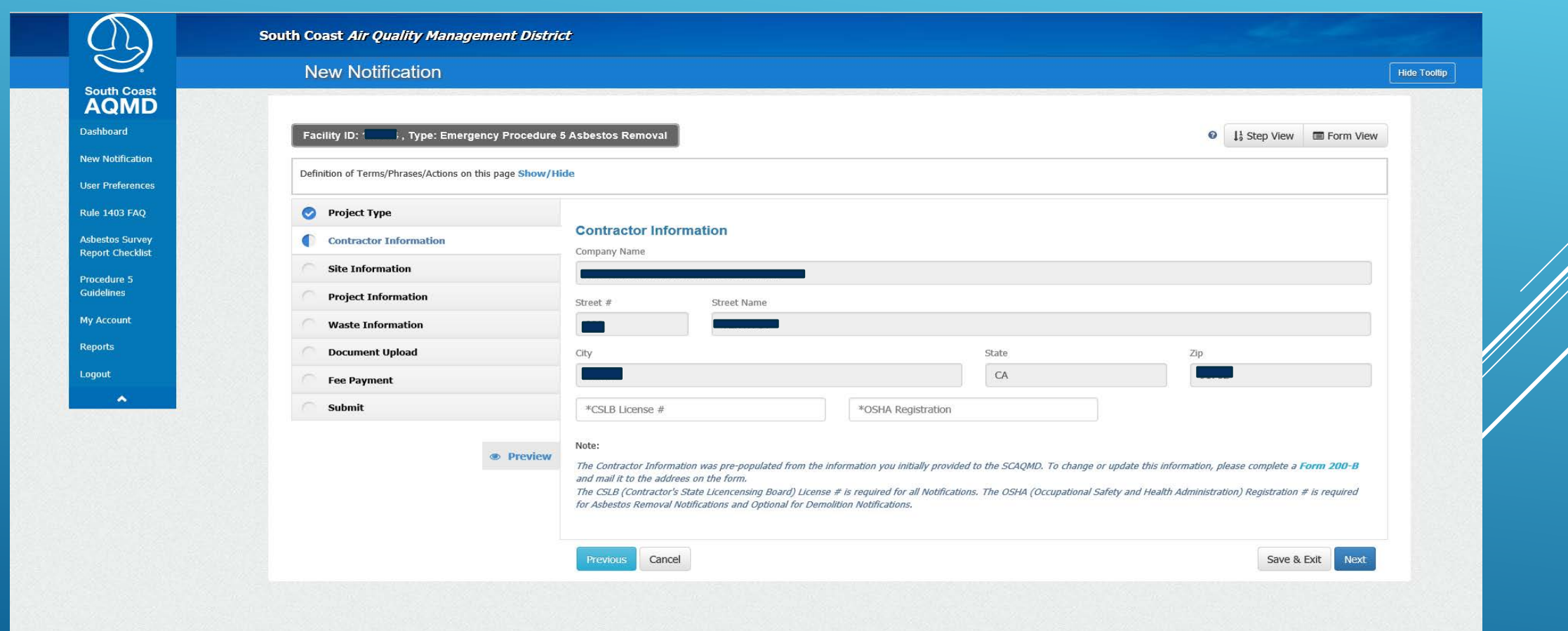

#### Add as many Supervisors for the project as you need, but at least one

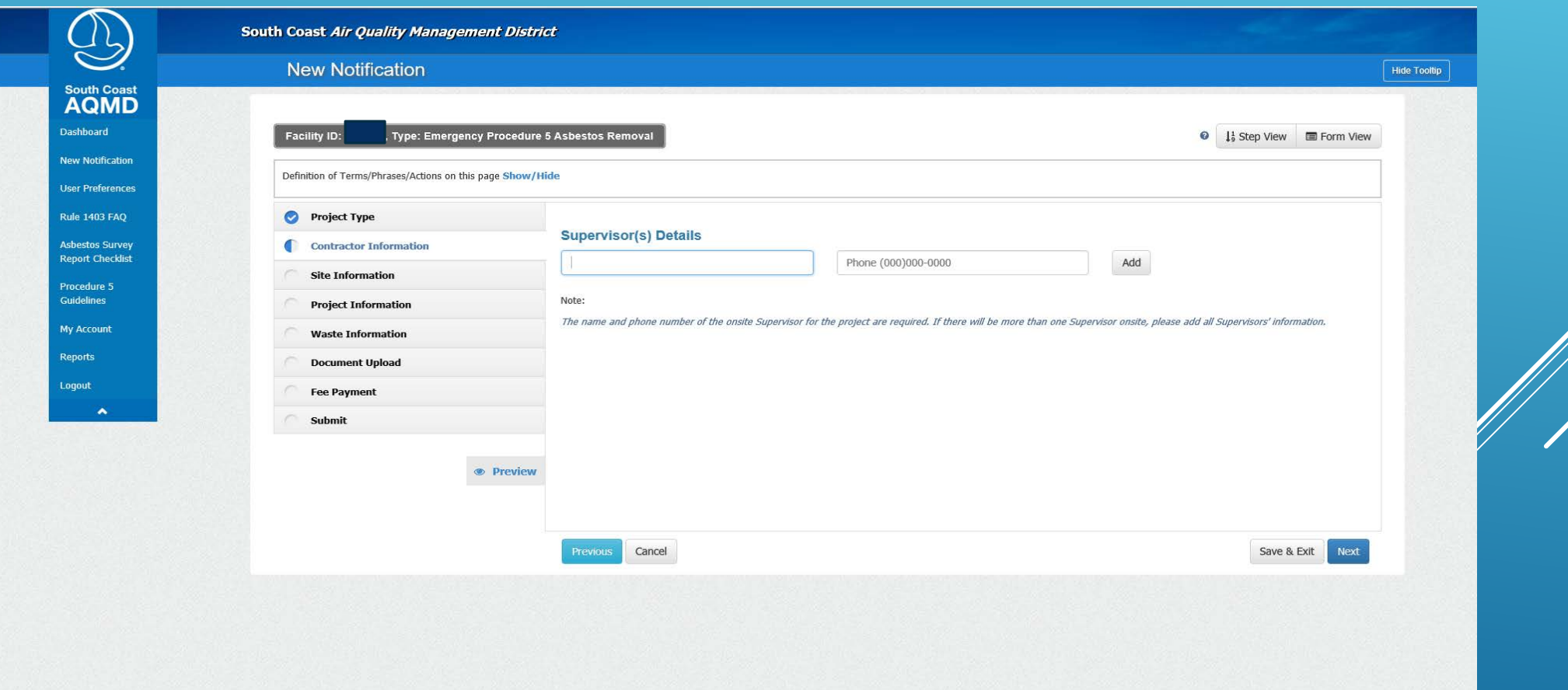

# Provide the Site Information,

the Application will check the address against the USPS address list

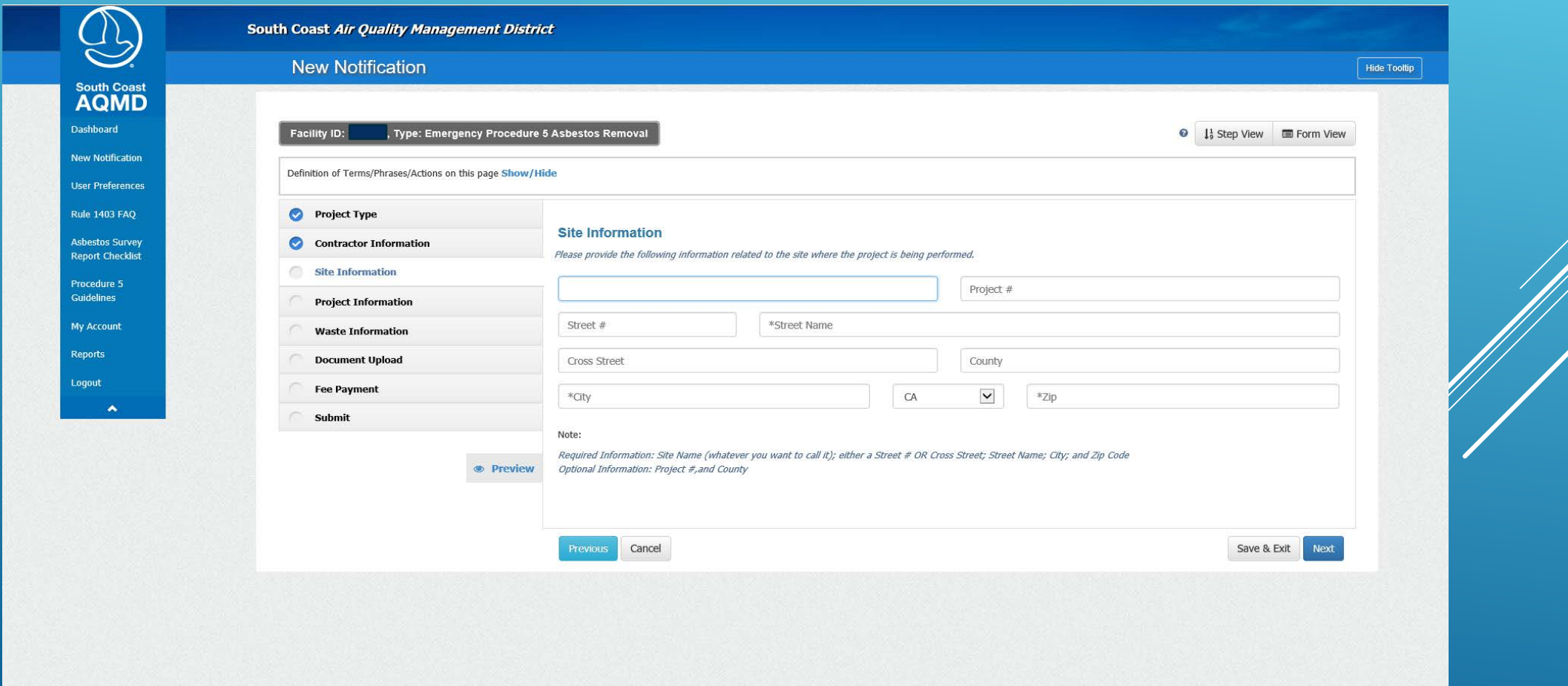

#### Provide the Site Owner Information,

there is a checkbox to copy the Site address if it's the same as the Owner address

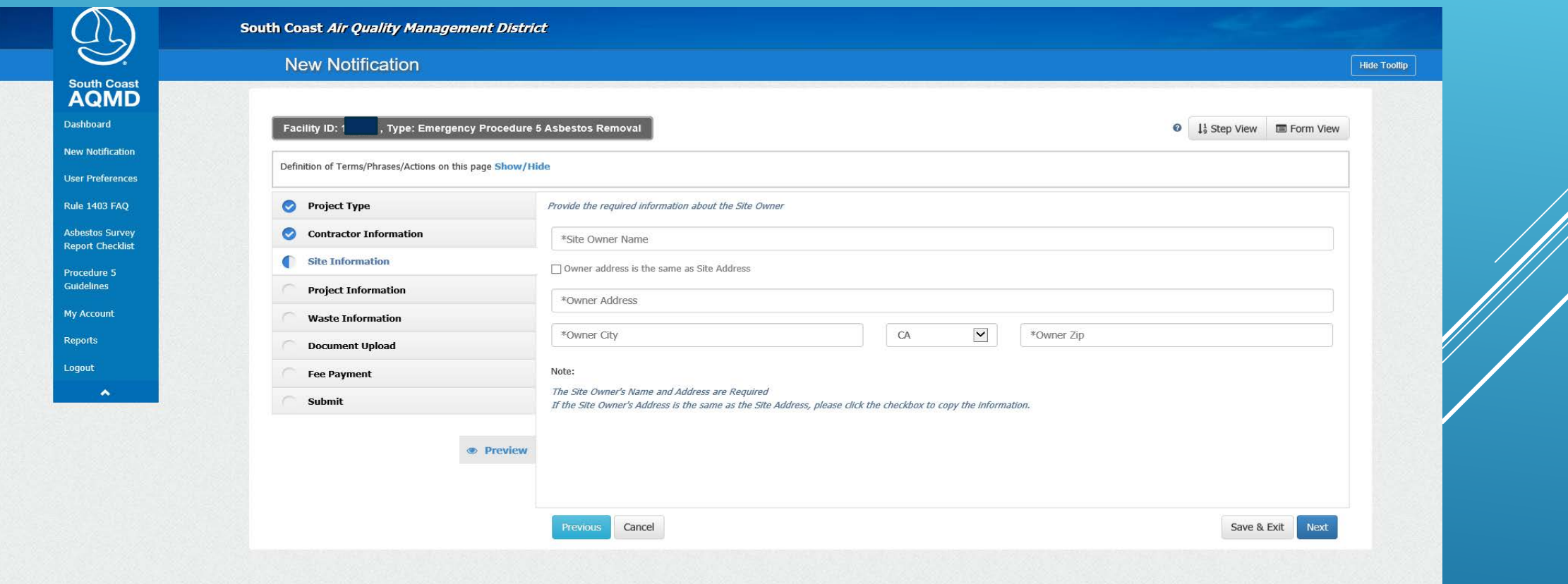

# Complete the Project Information

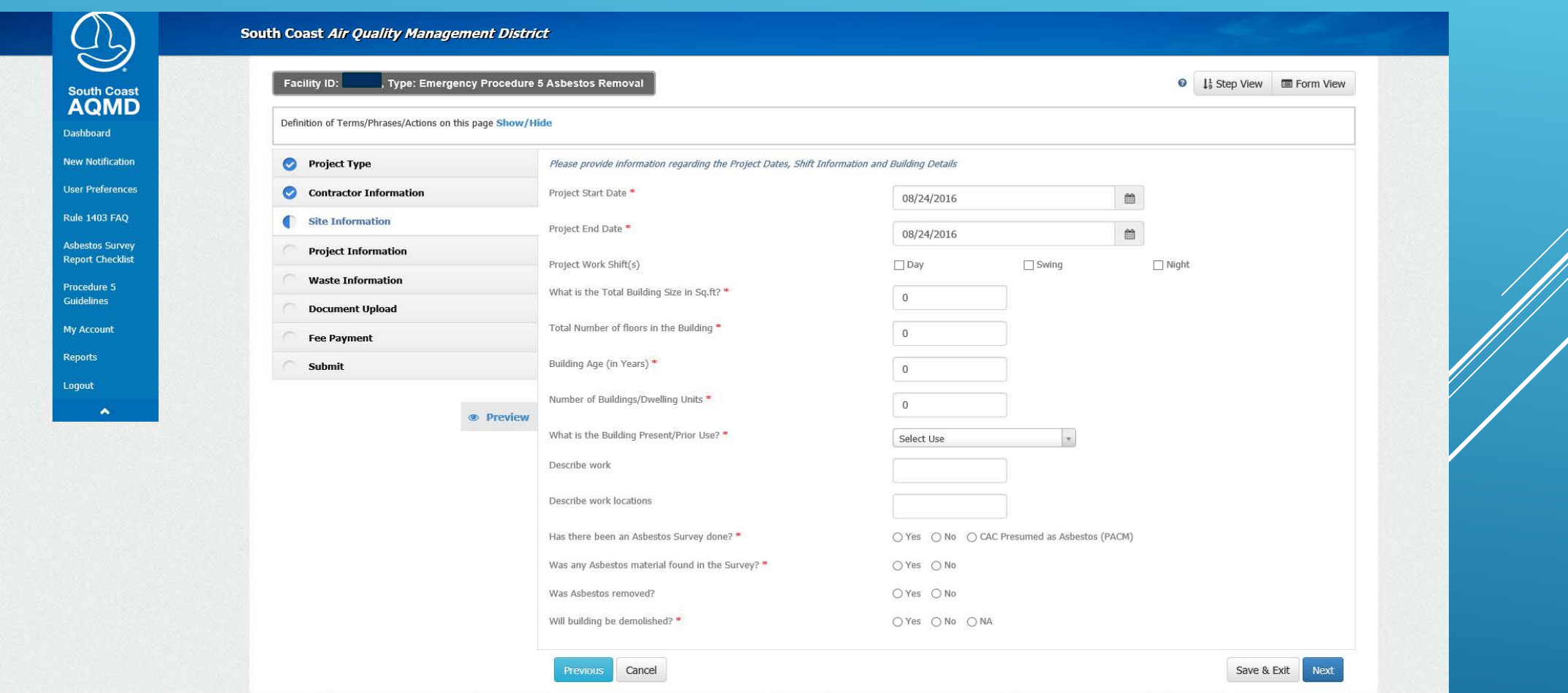

#### Provide the square footage for the different types of asbestos

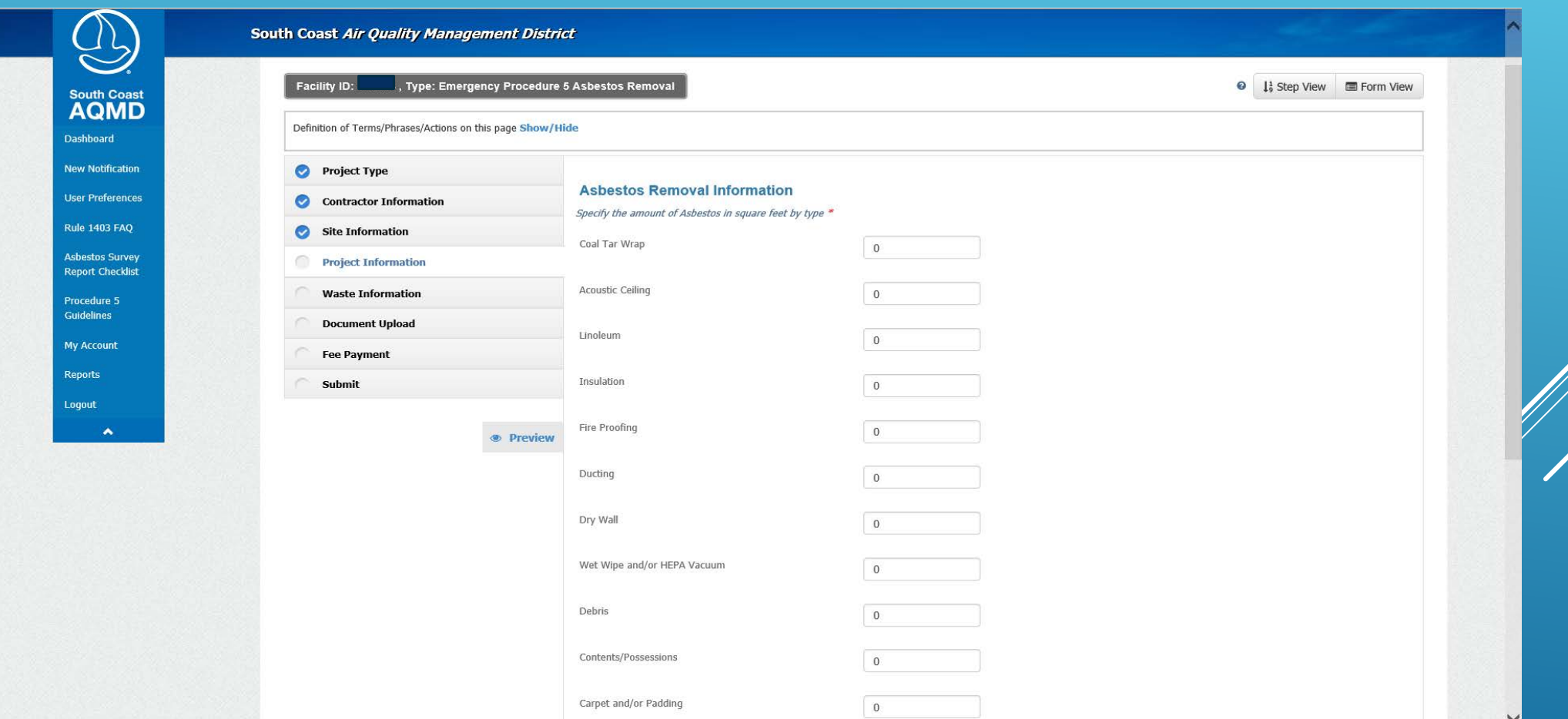

#### And where the asbestos will be removed from

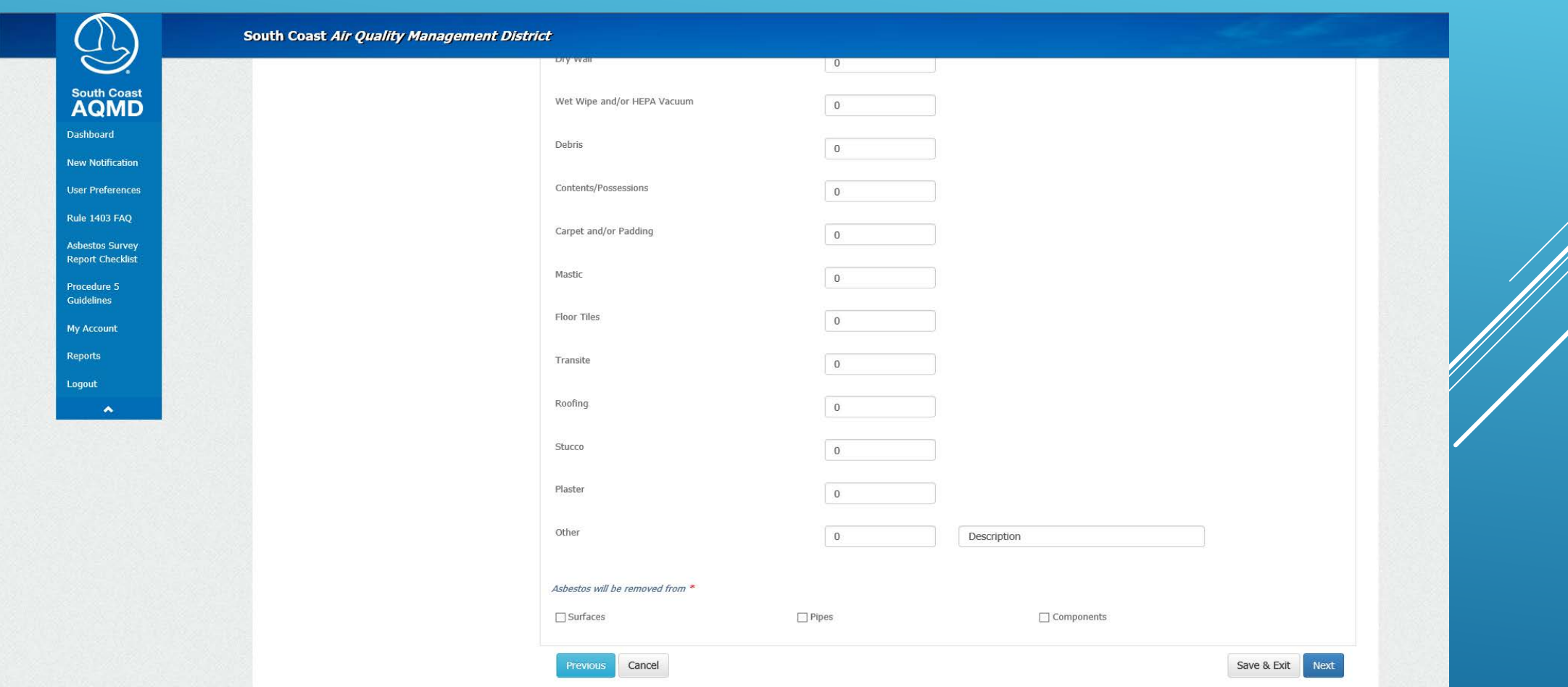

# The asbestos types are totaled for you

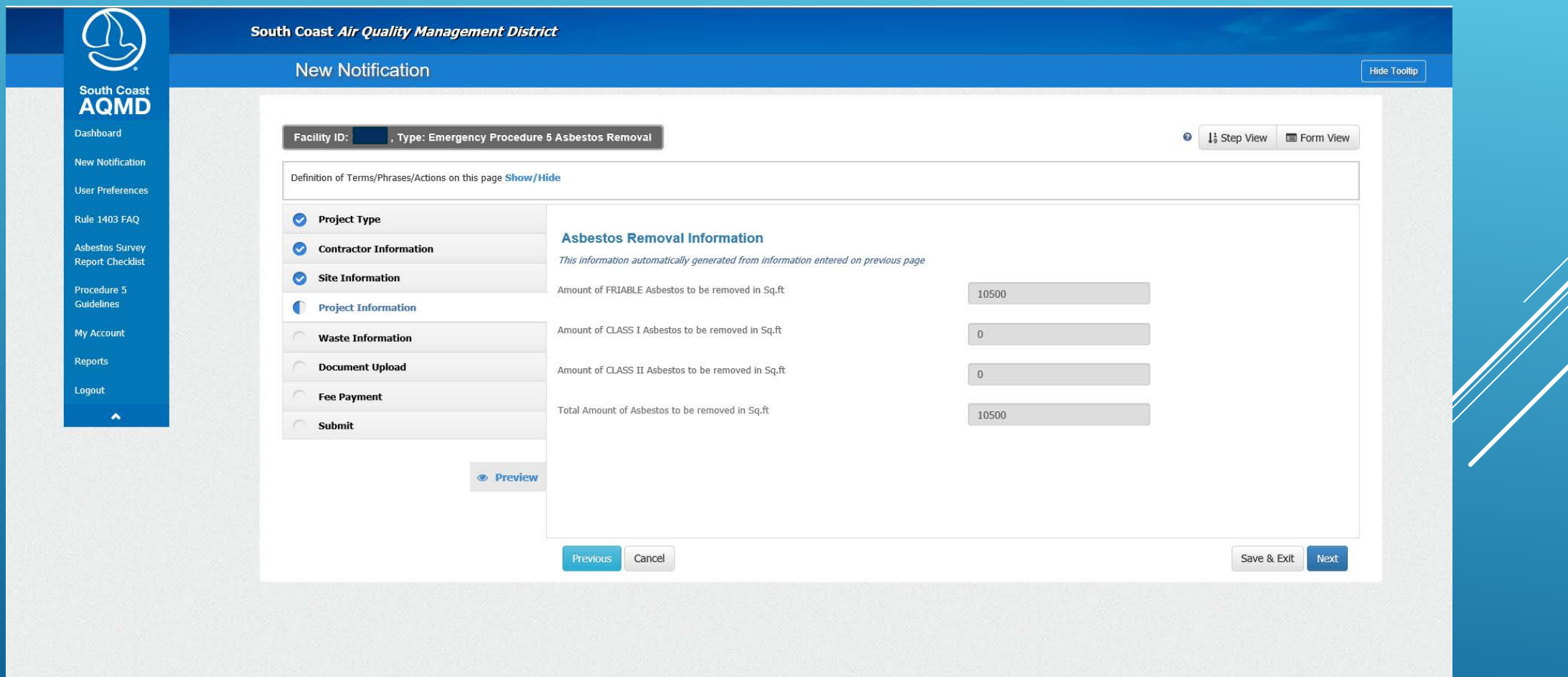

#### Check the boxes for the asbestos detection procedures followed

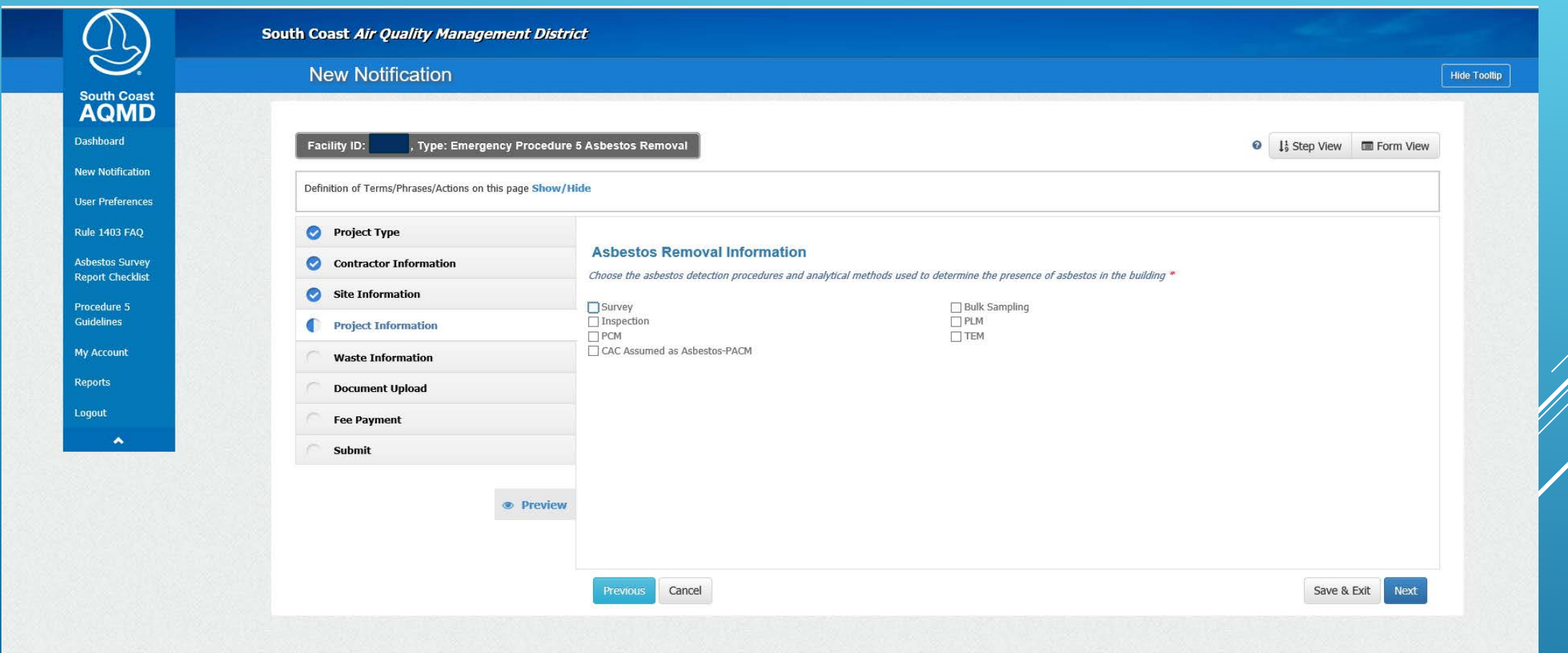

# Complete the information regarding the Emergency

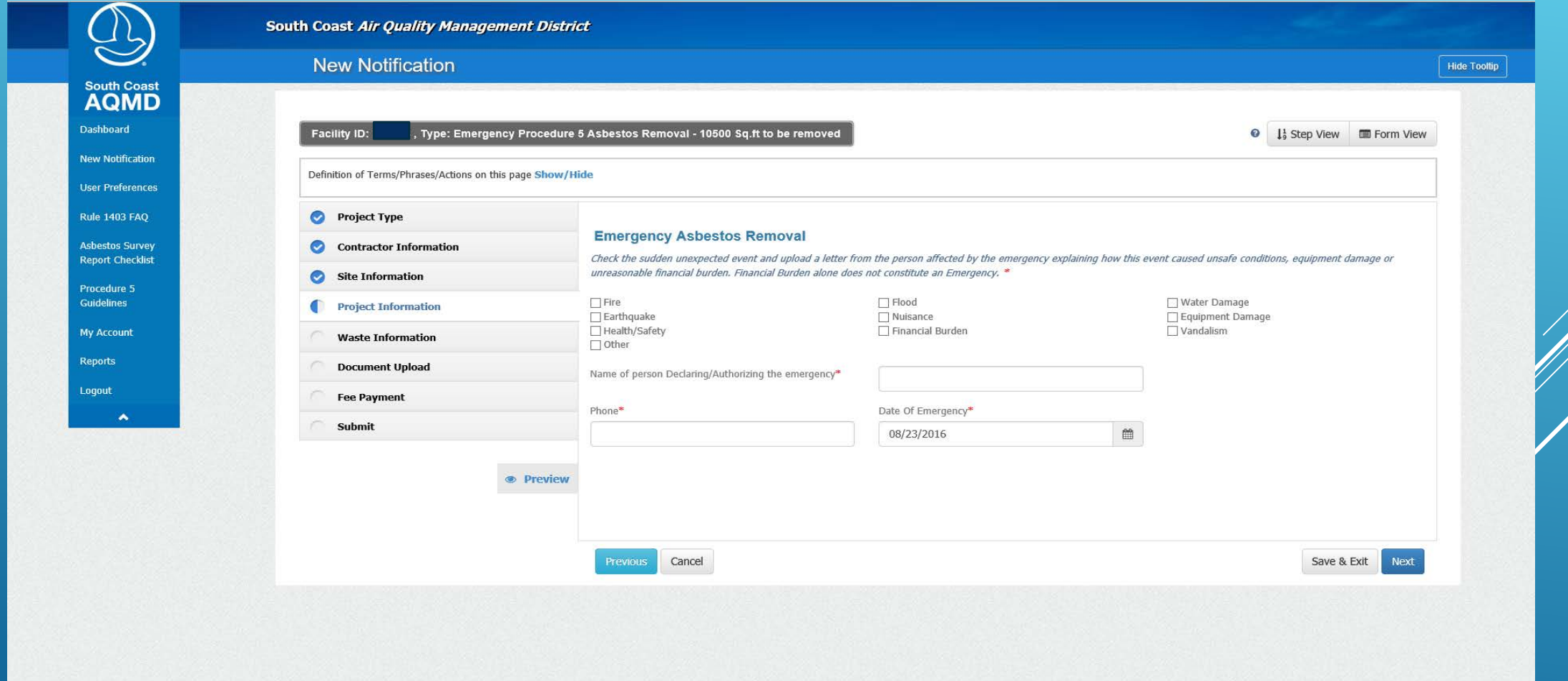

#### Will there be a Waste Storage Site that ISN'T the Project Site?

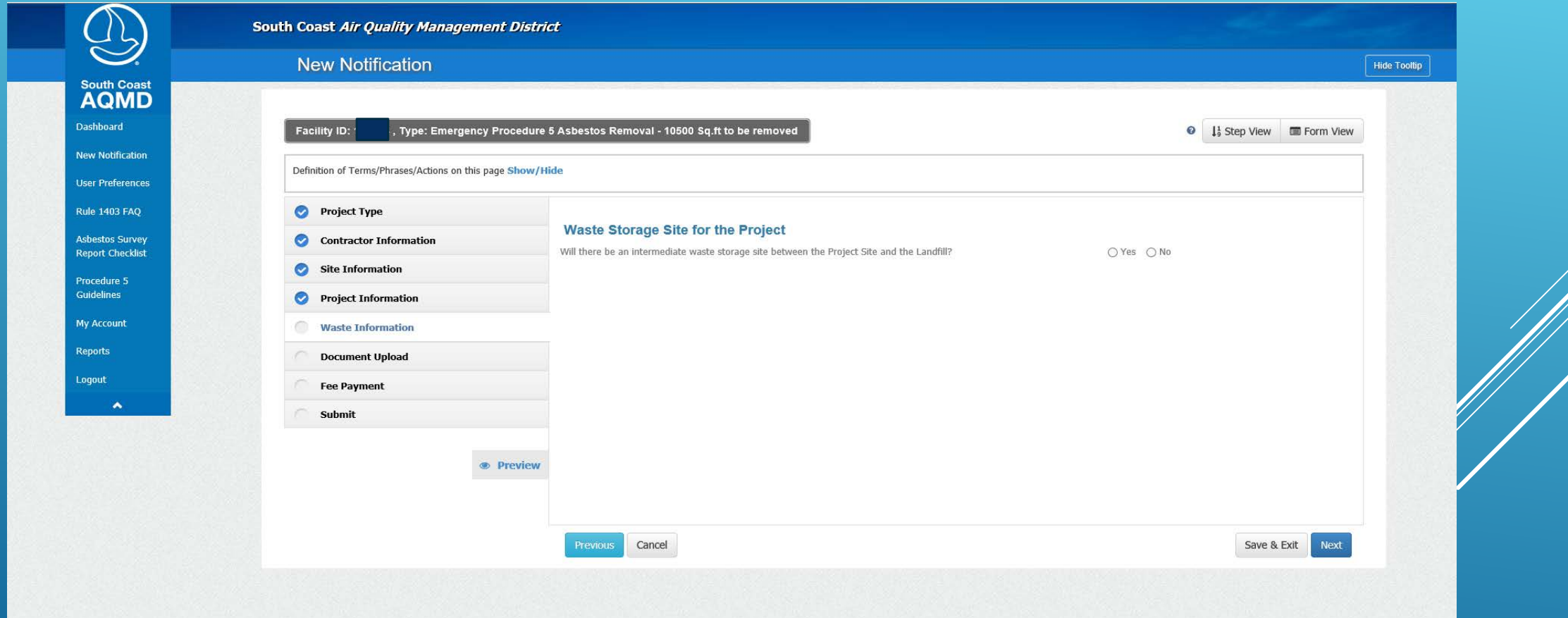

# If so, you're Facility's address will be pre-populated, but is editable

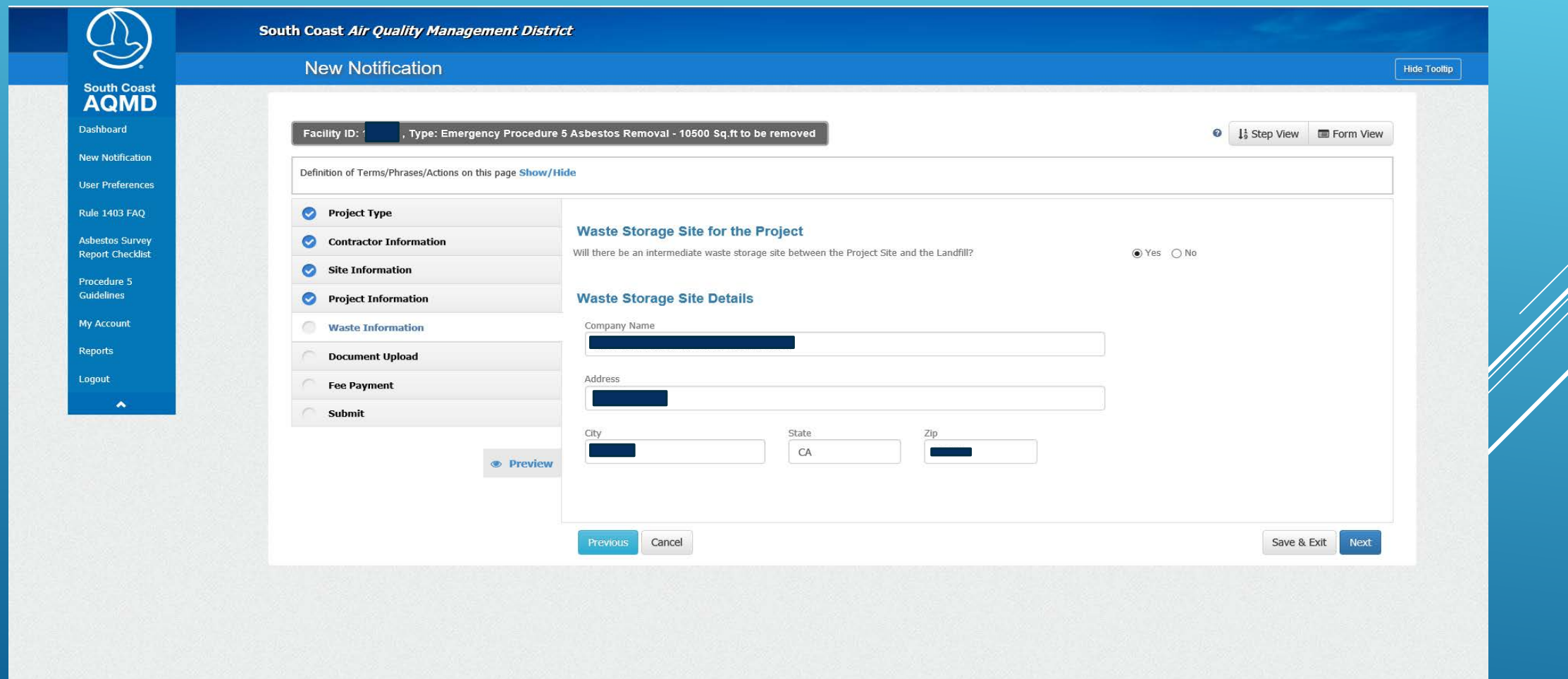

#### Pick a Waste Transporter from the list, or add one of your choosing

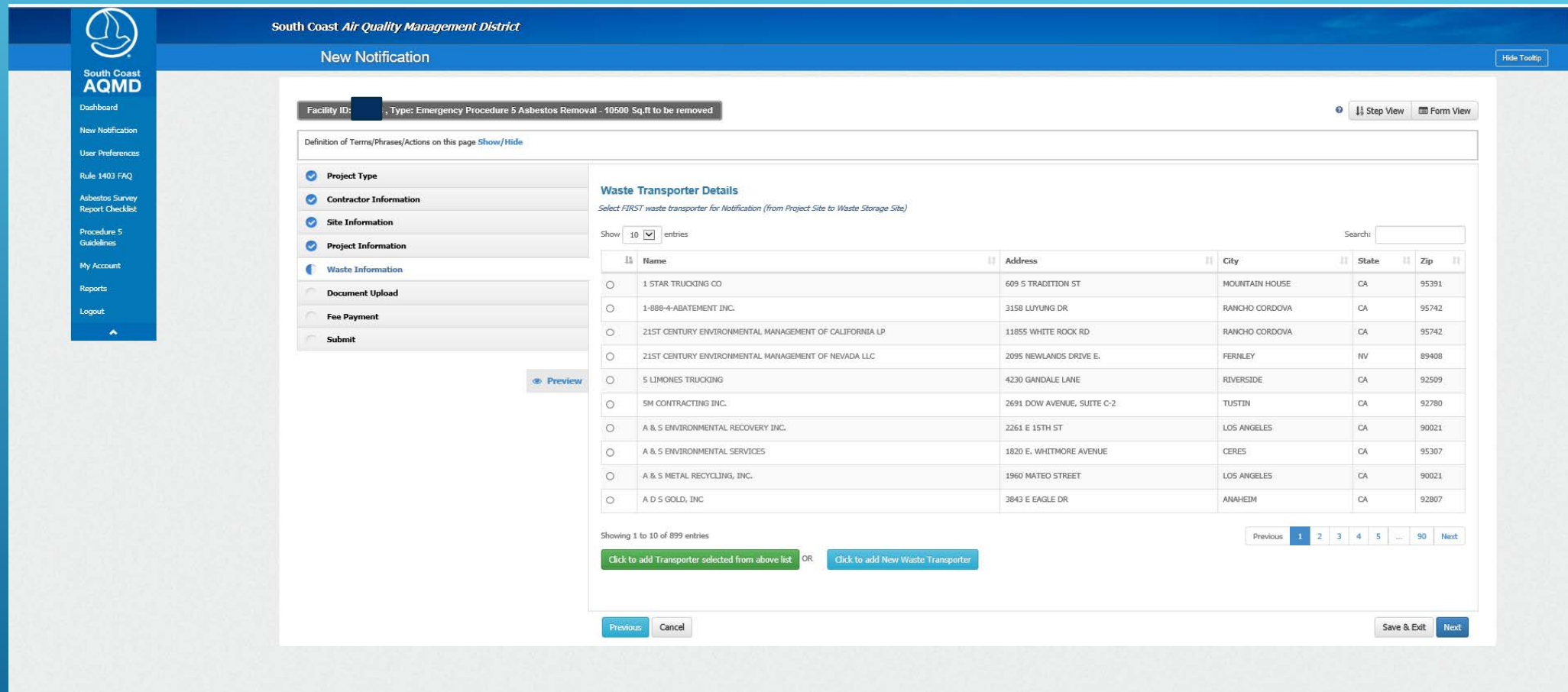

#### And a second one if there was a Waste Storage Site

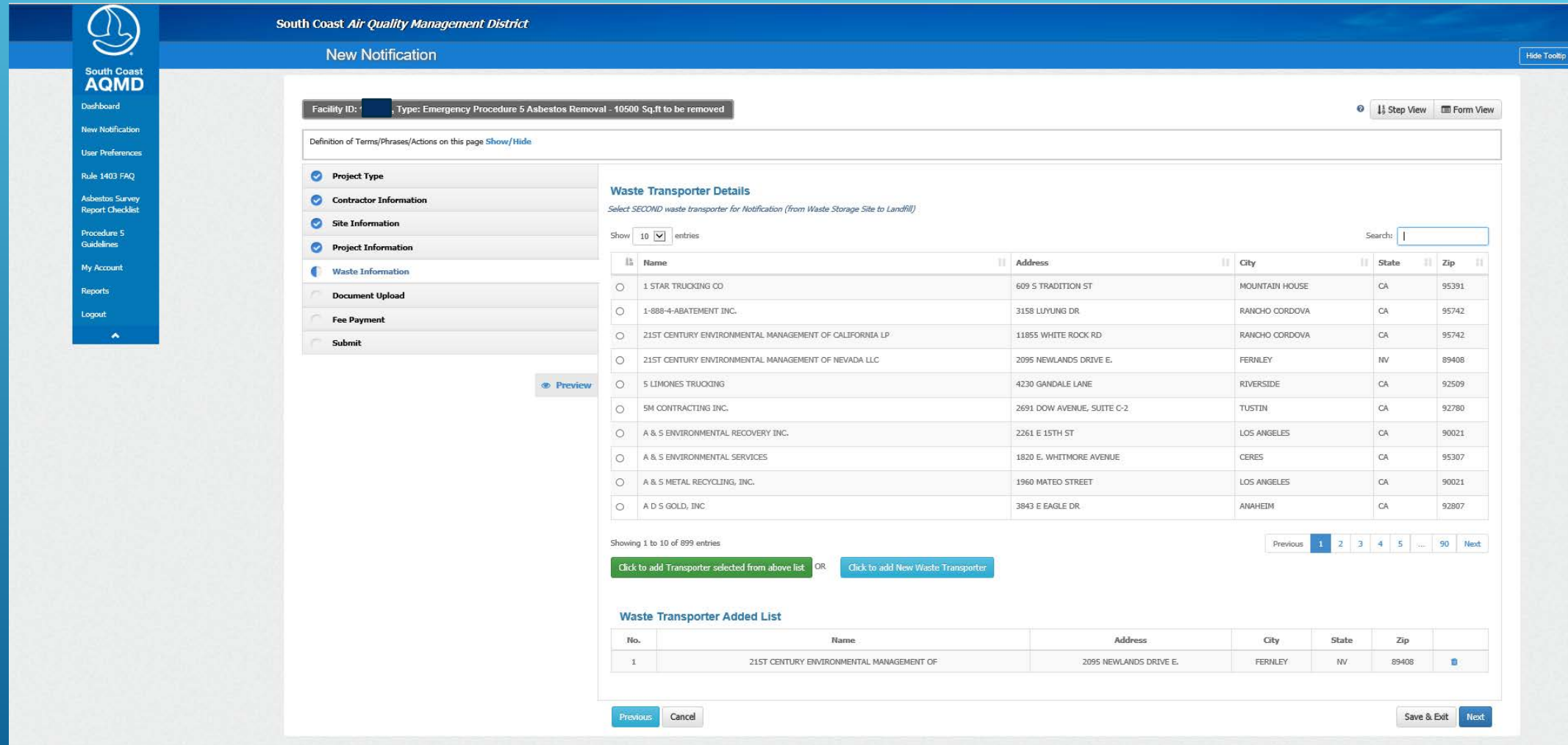

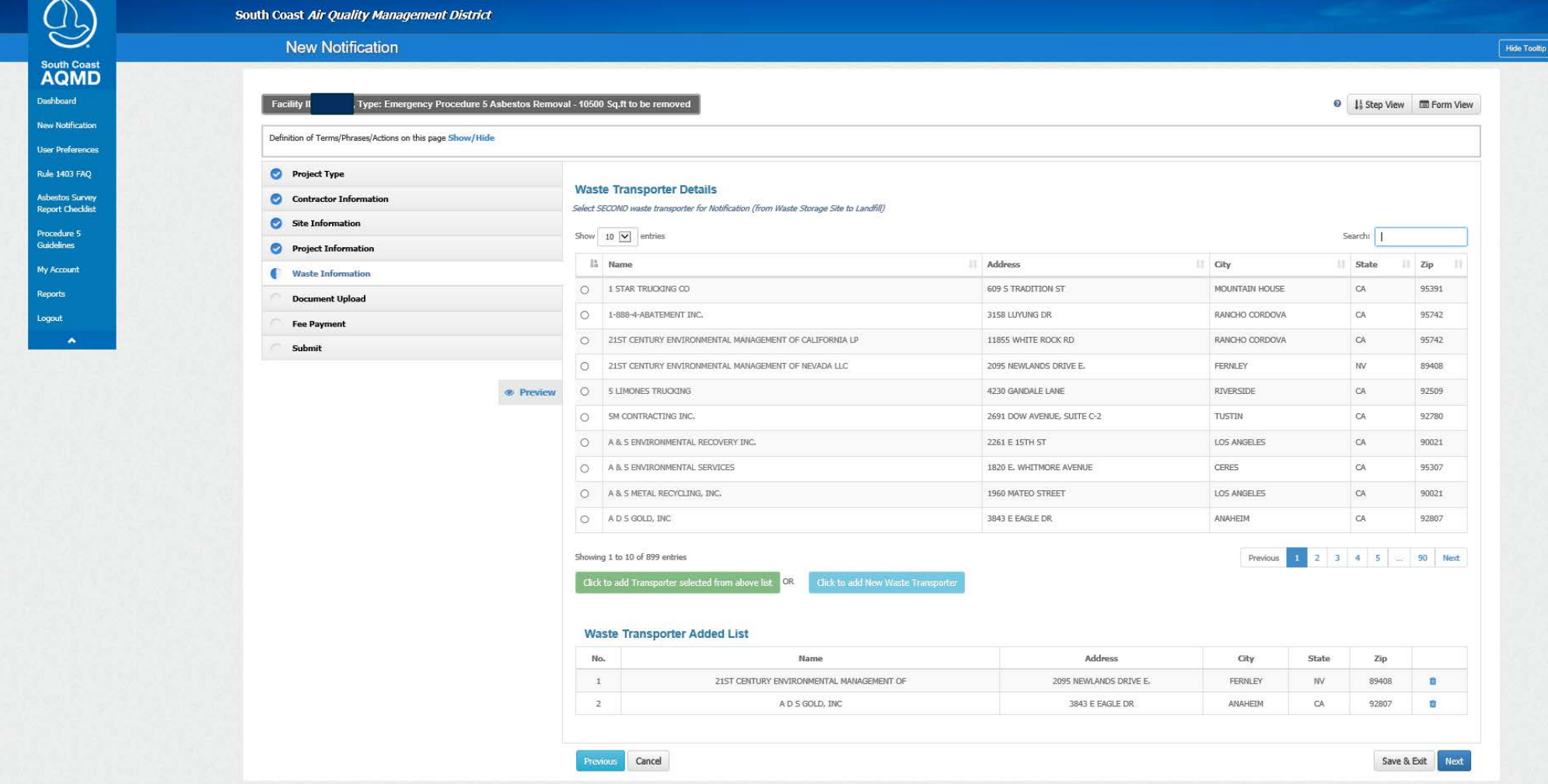

#### Now tell us where the waste is going, pick from the list or provide information for a new landfill

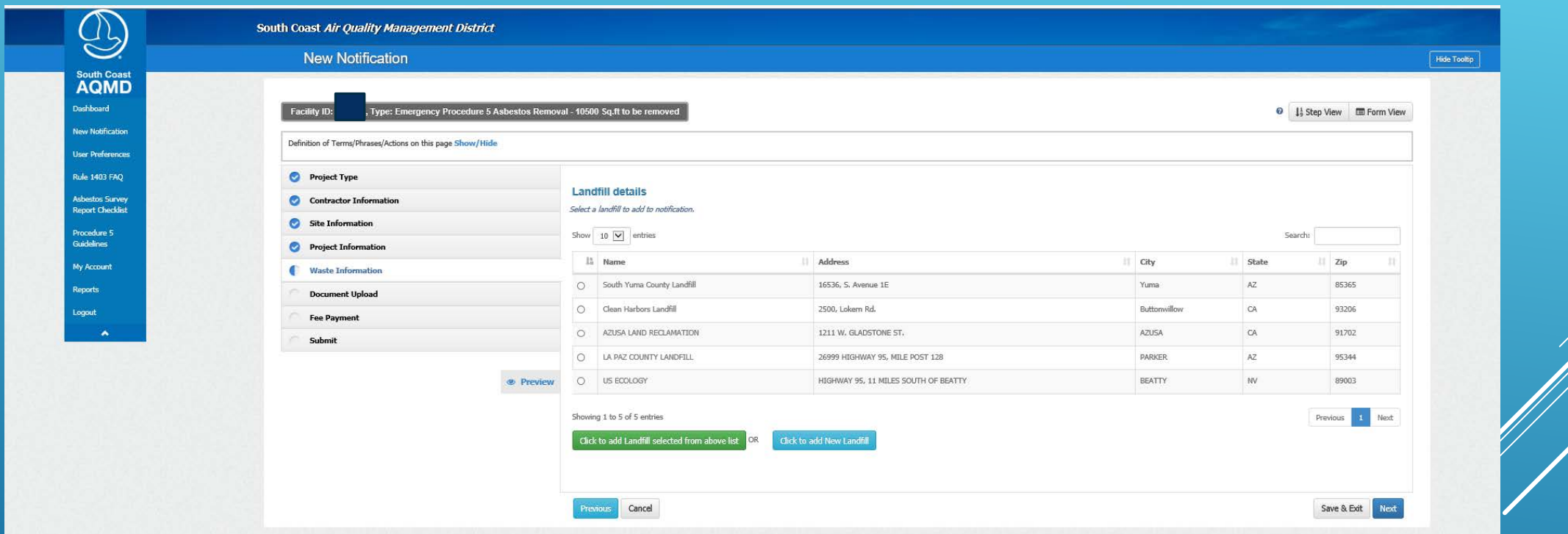

# Upload documents

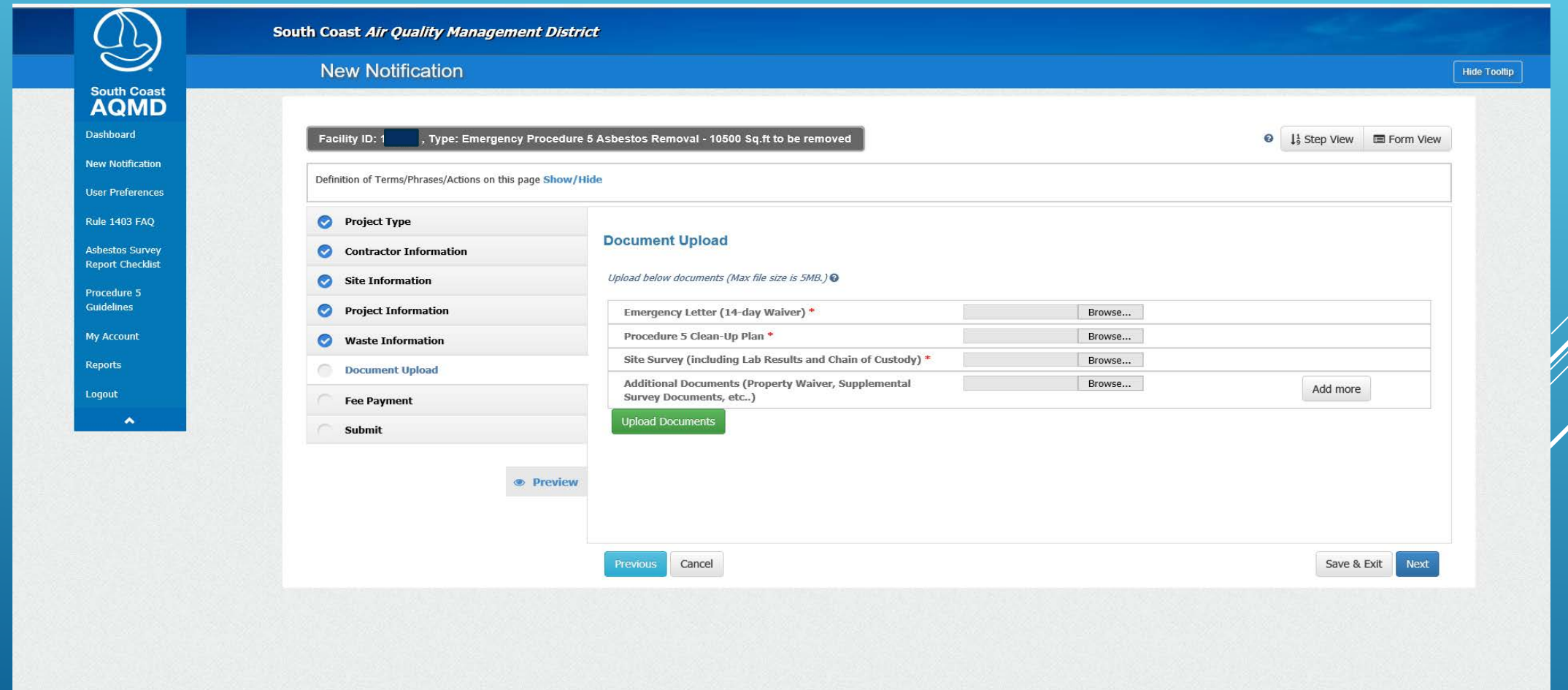

# Here is a summary of the fees

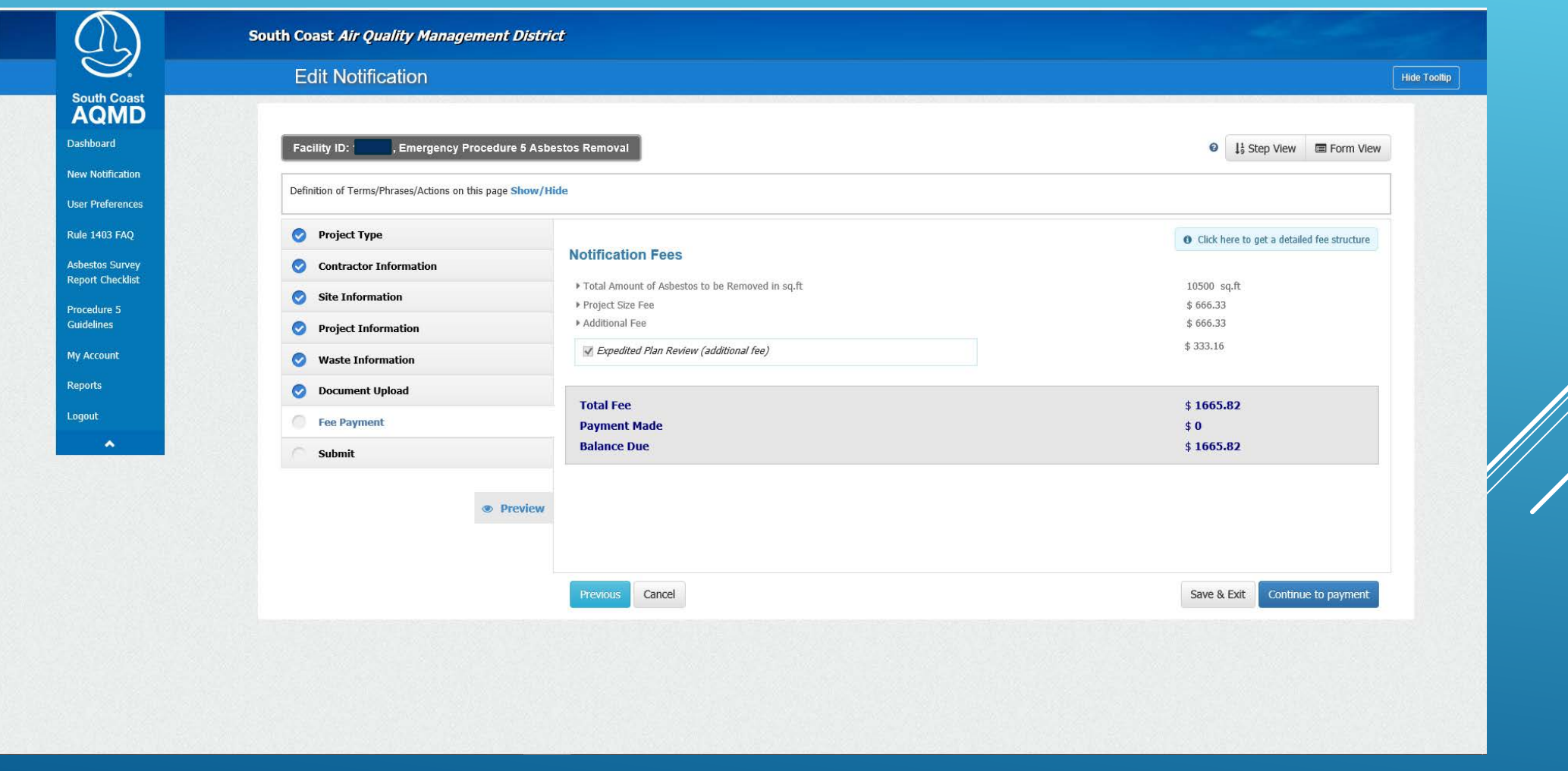

#### This is the Detailed Fee Structure with checks next to the fees for this Project

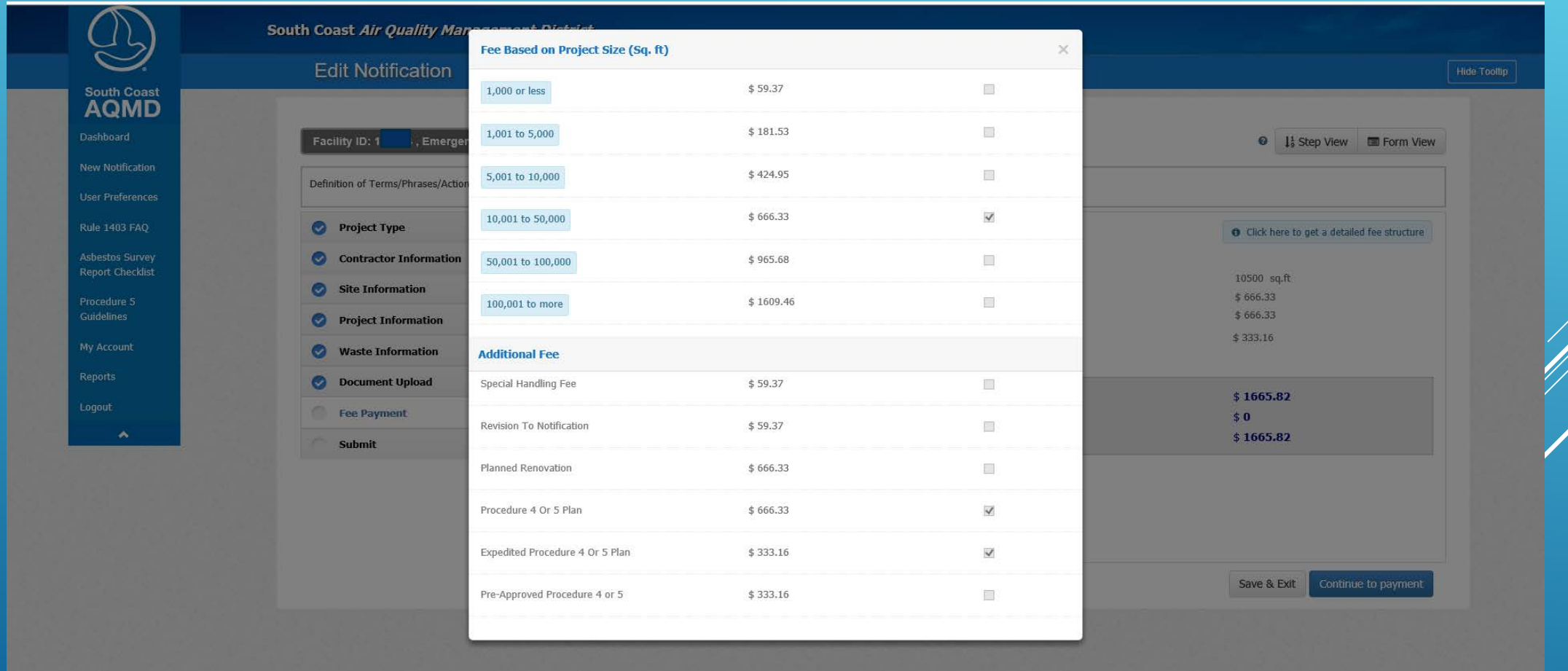

#### Online Payment choices

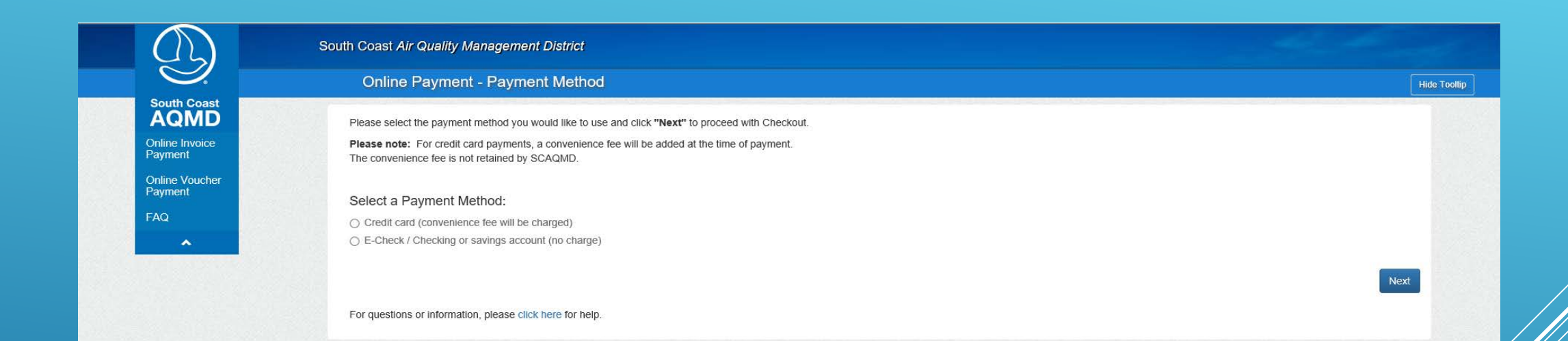

#### Invoice

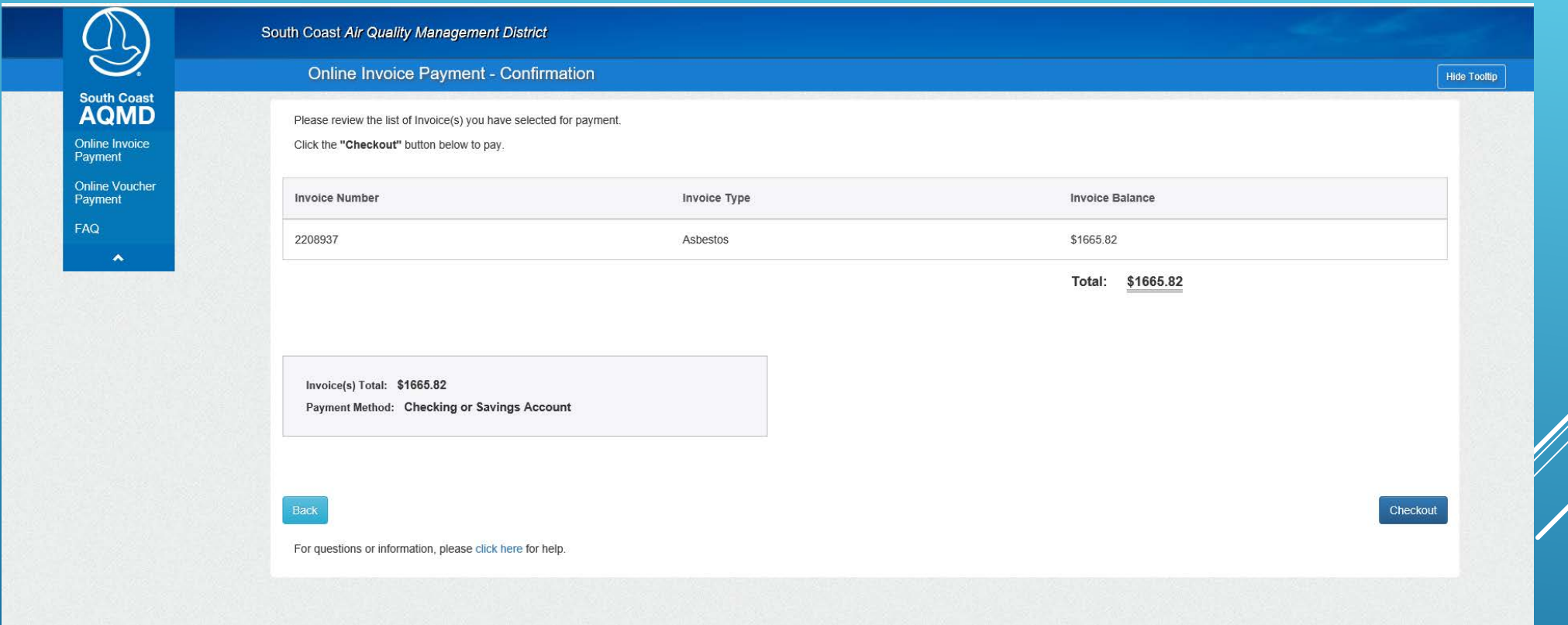

# Pay by e-check ...

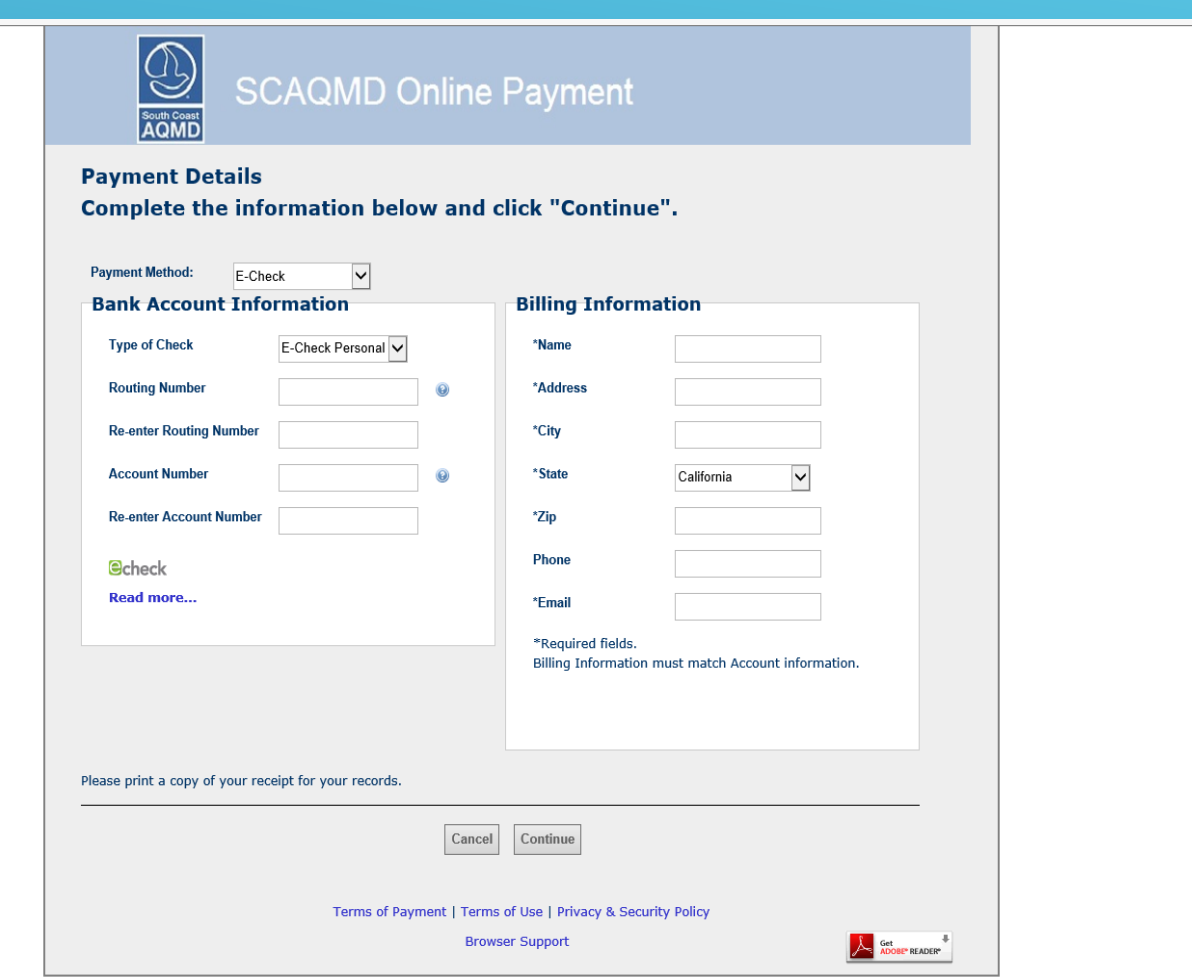

#### … or Credit/Debit card

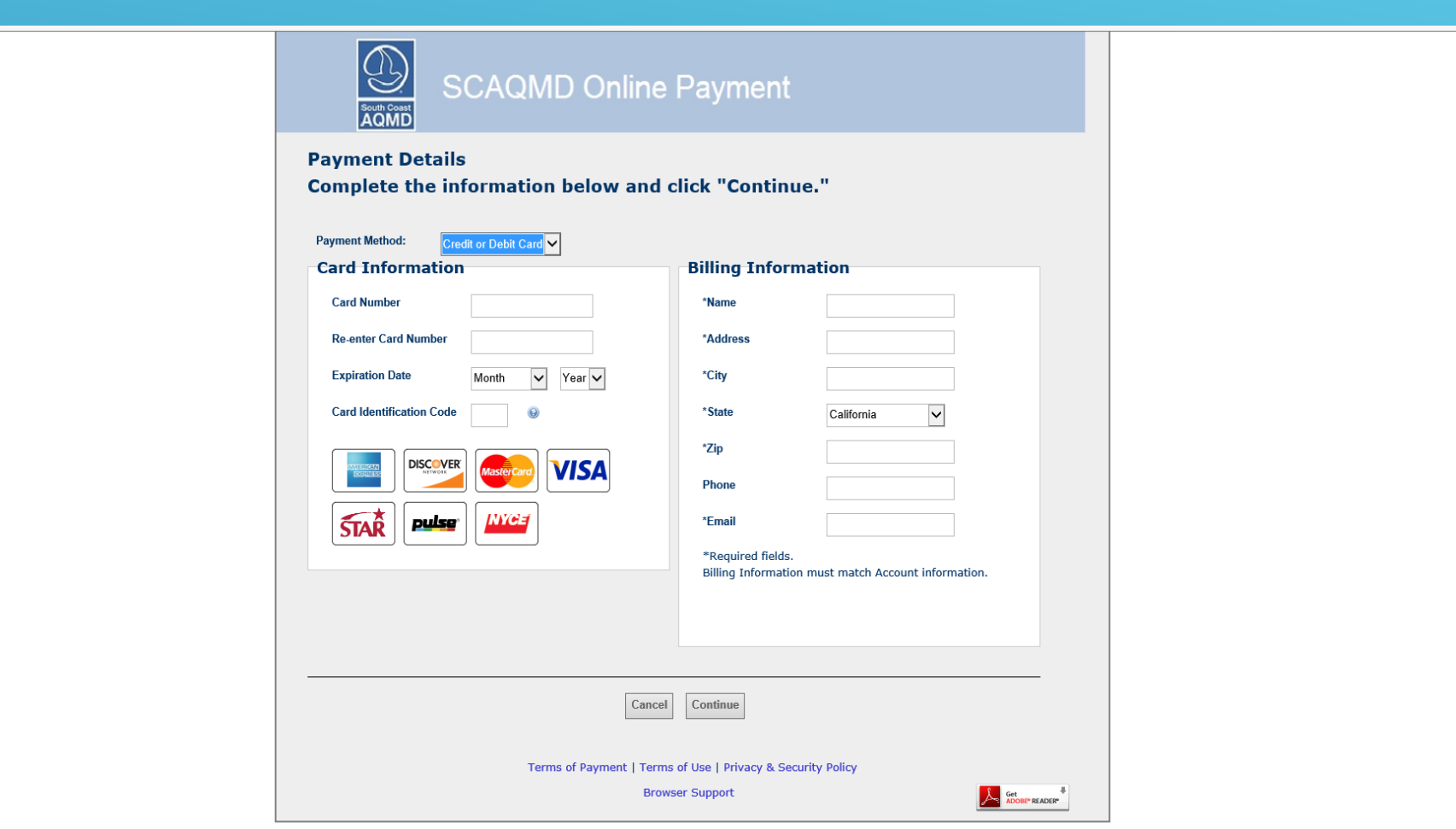

#### Process Payment

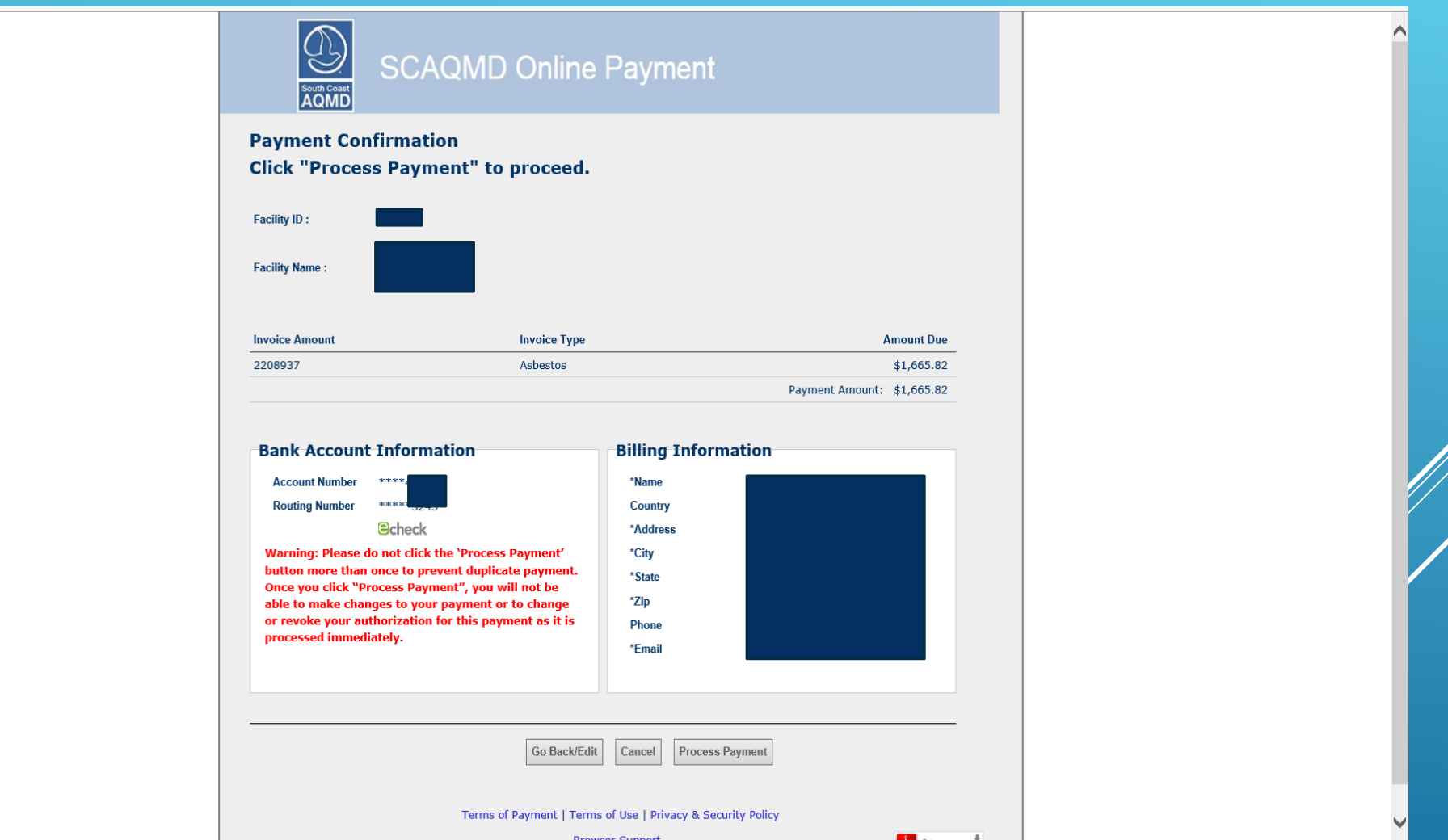

#### Thank you for your payment

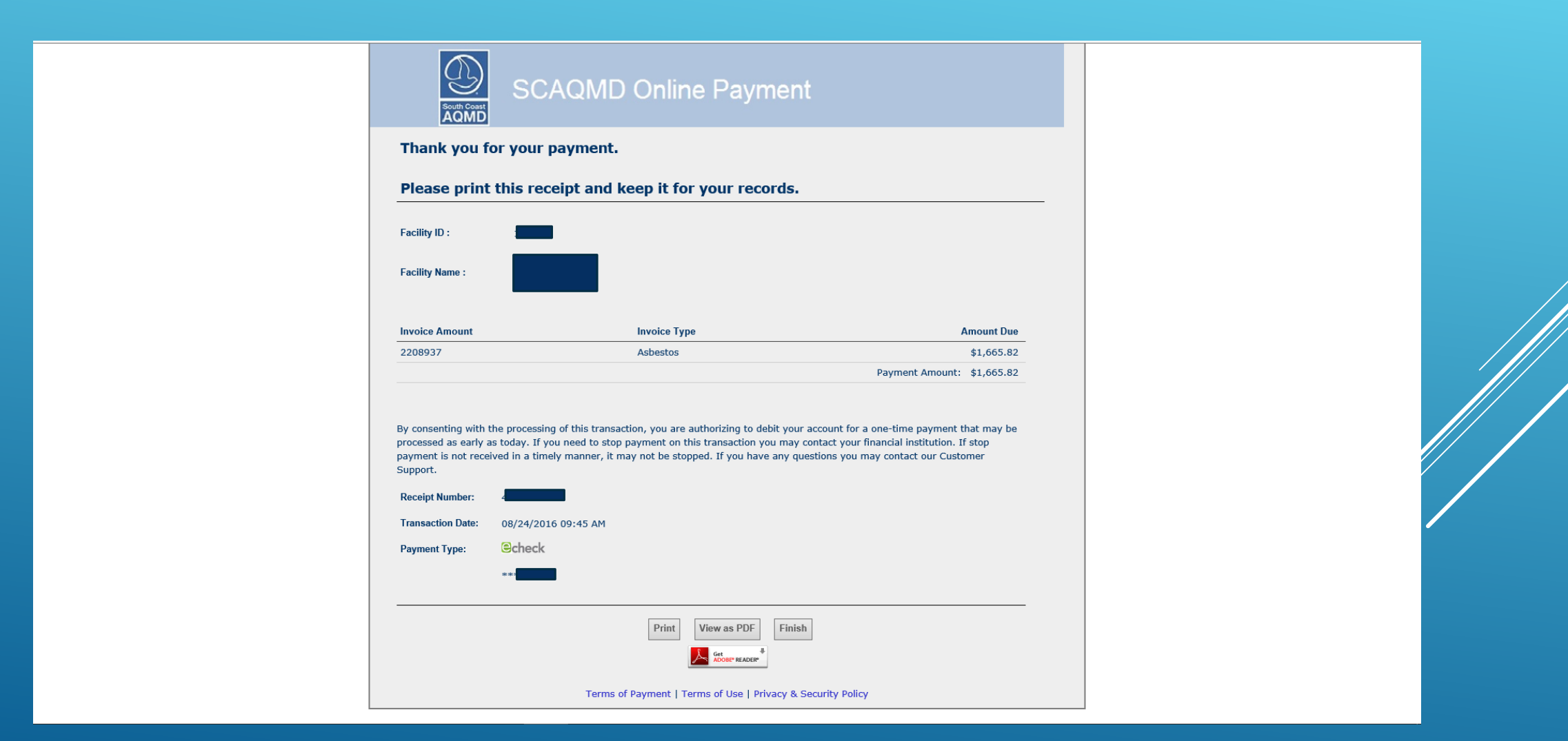

# Back to the Web App, all of the Notification information is in place

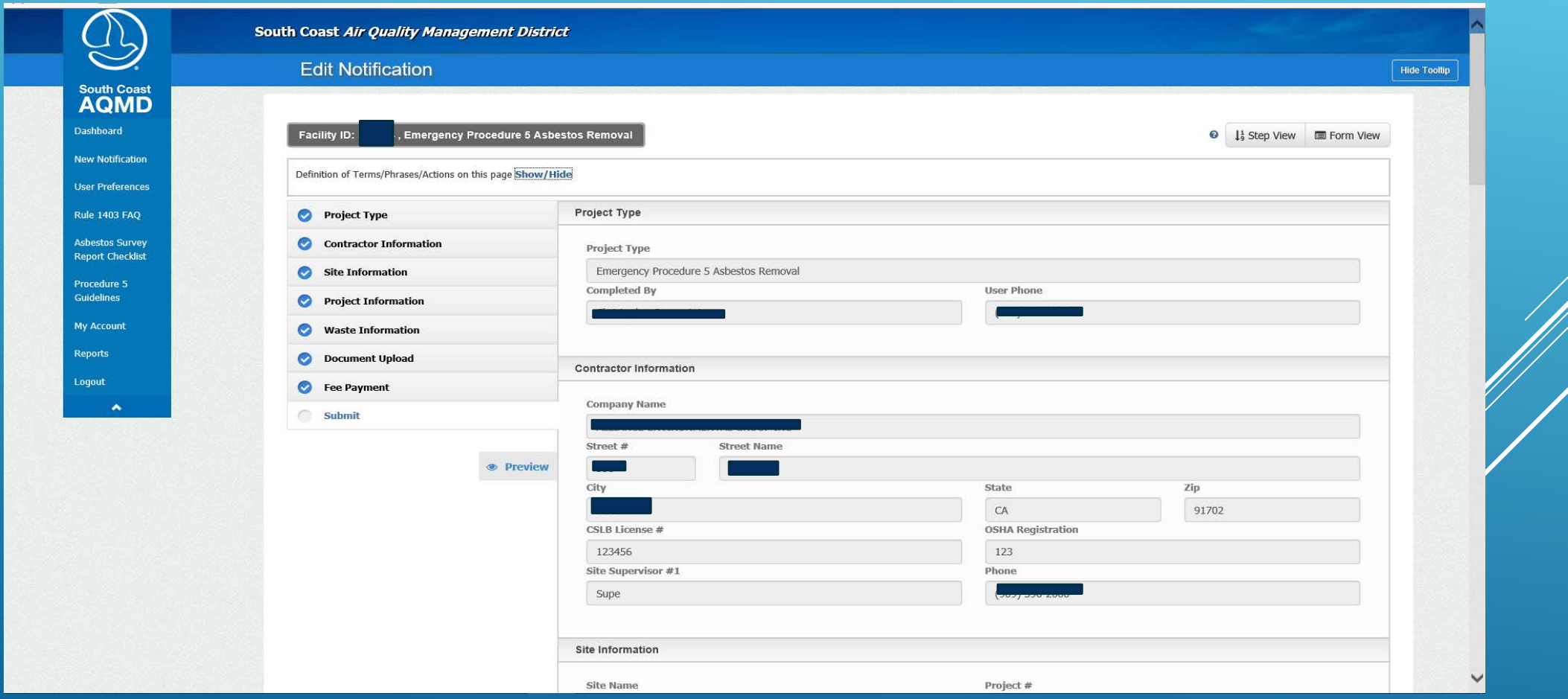

#### Back to the Web App, all of the Notification information is in place

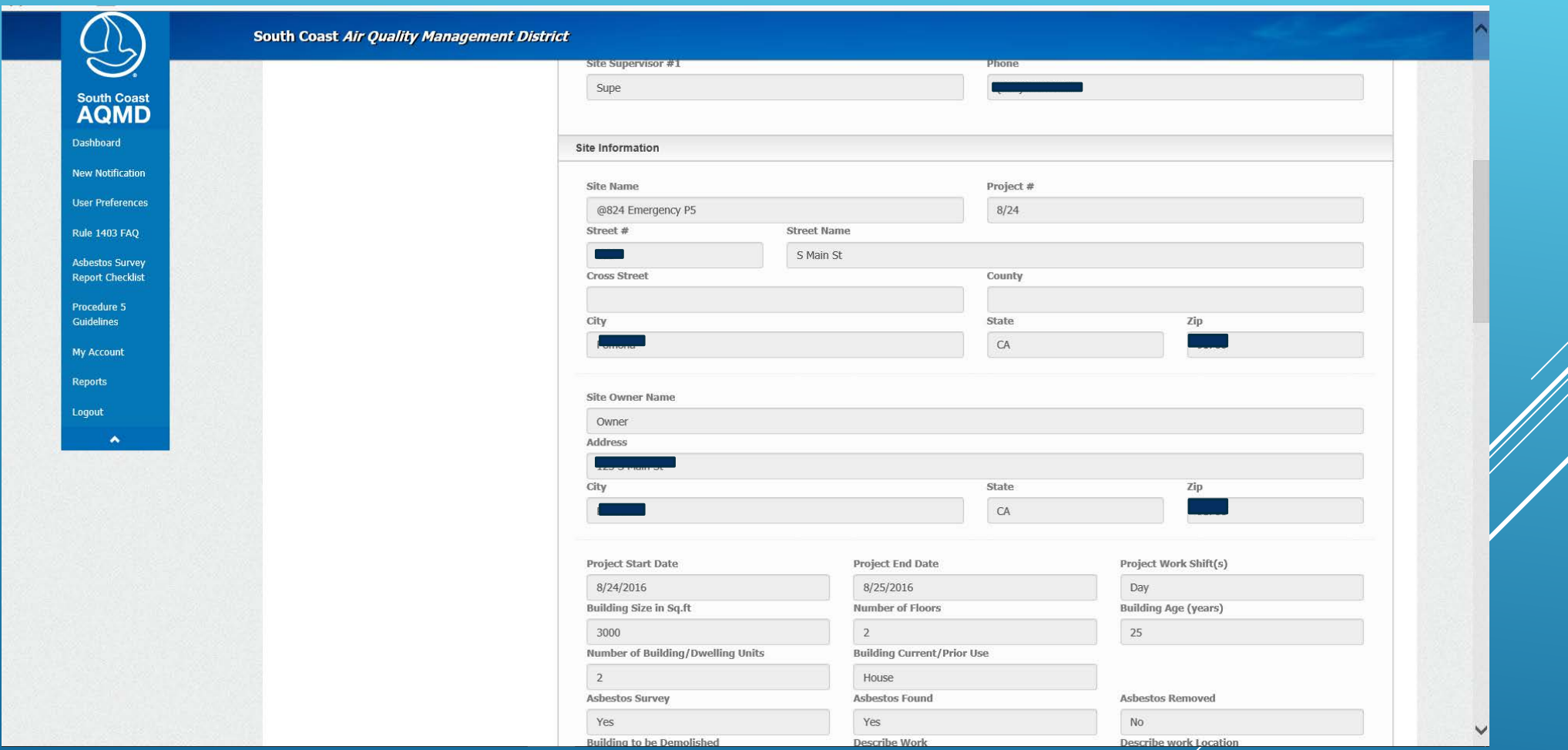

#### Balance Due is zero, and click Request Review (for Procedure 5)

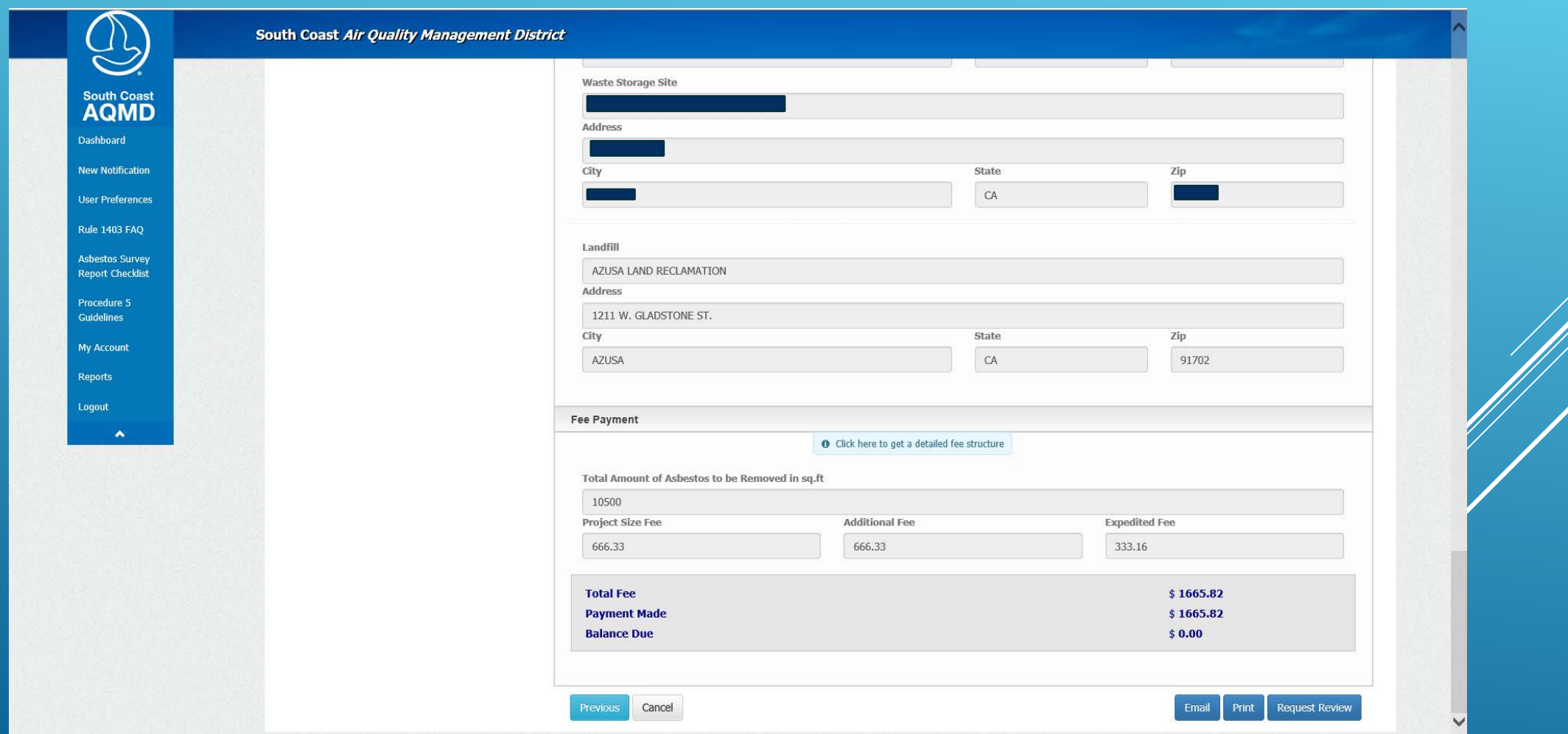

#### Back at the Dashboard, you can see that the P5 is Waiting Review That's what we'll see too

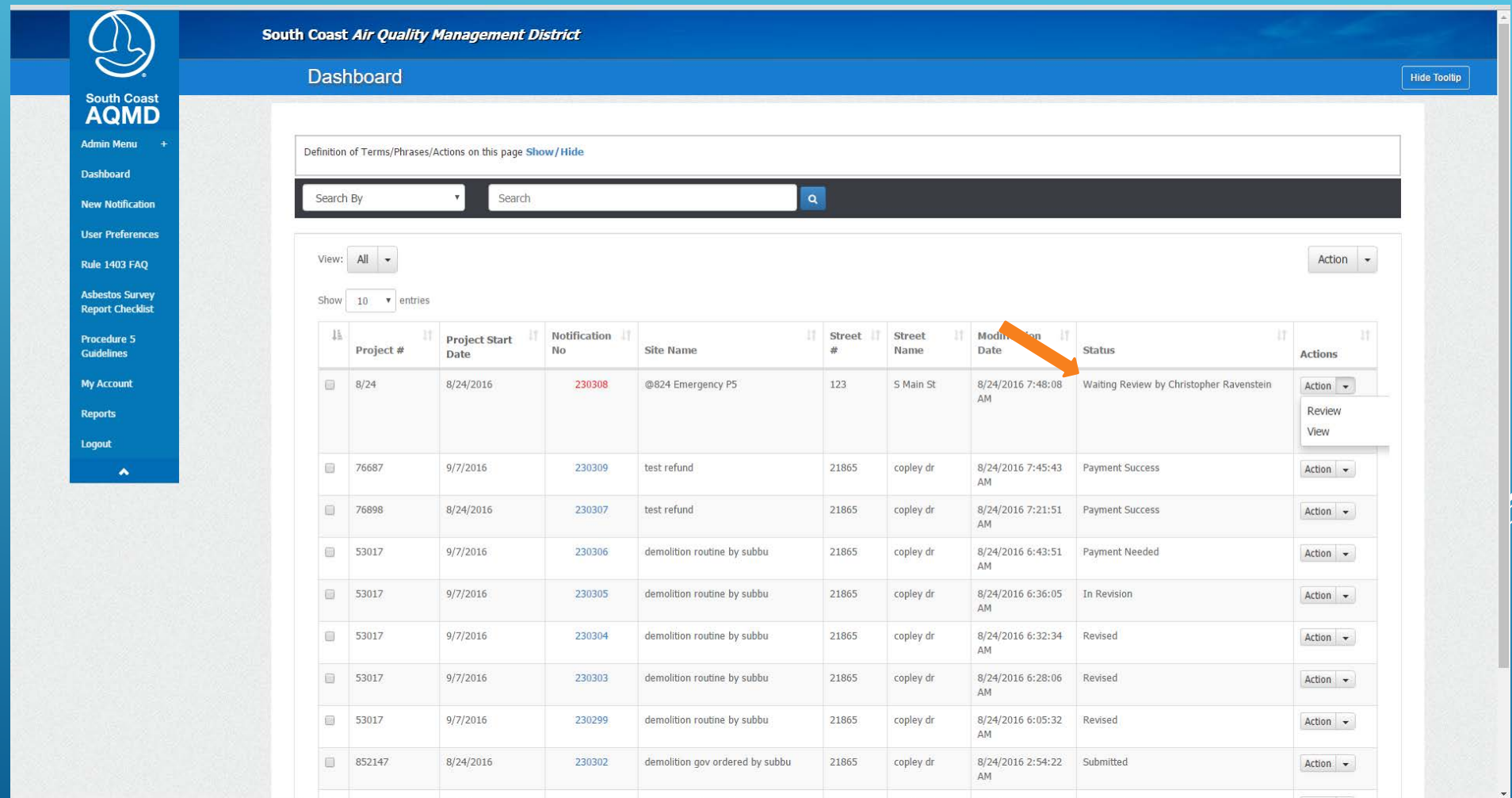

#### When we Review the Procedure 5, we'll Approve or Return for Corrections (Reject)

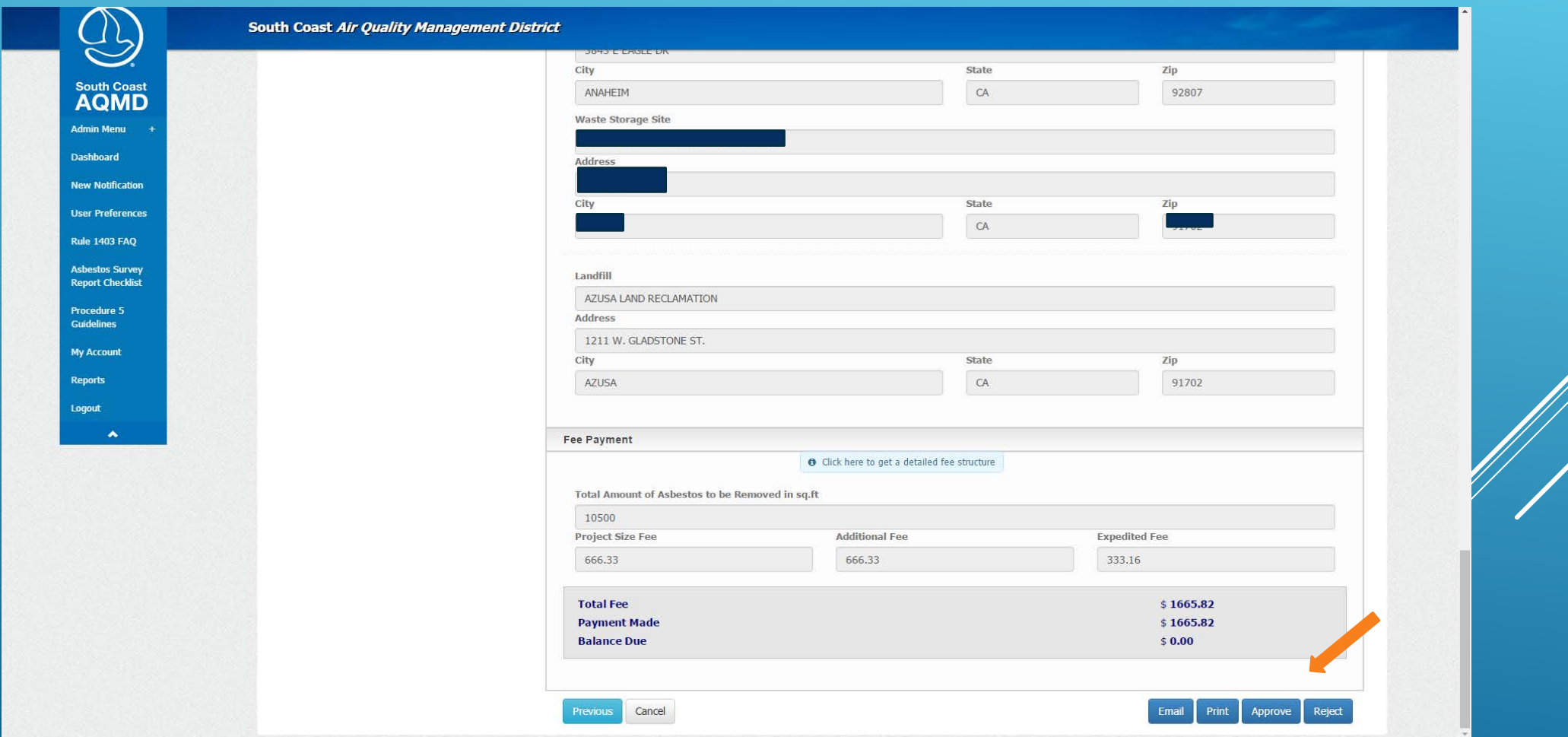

# Once Approved, you'll see Review Complete

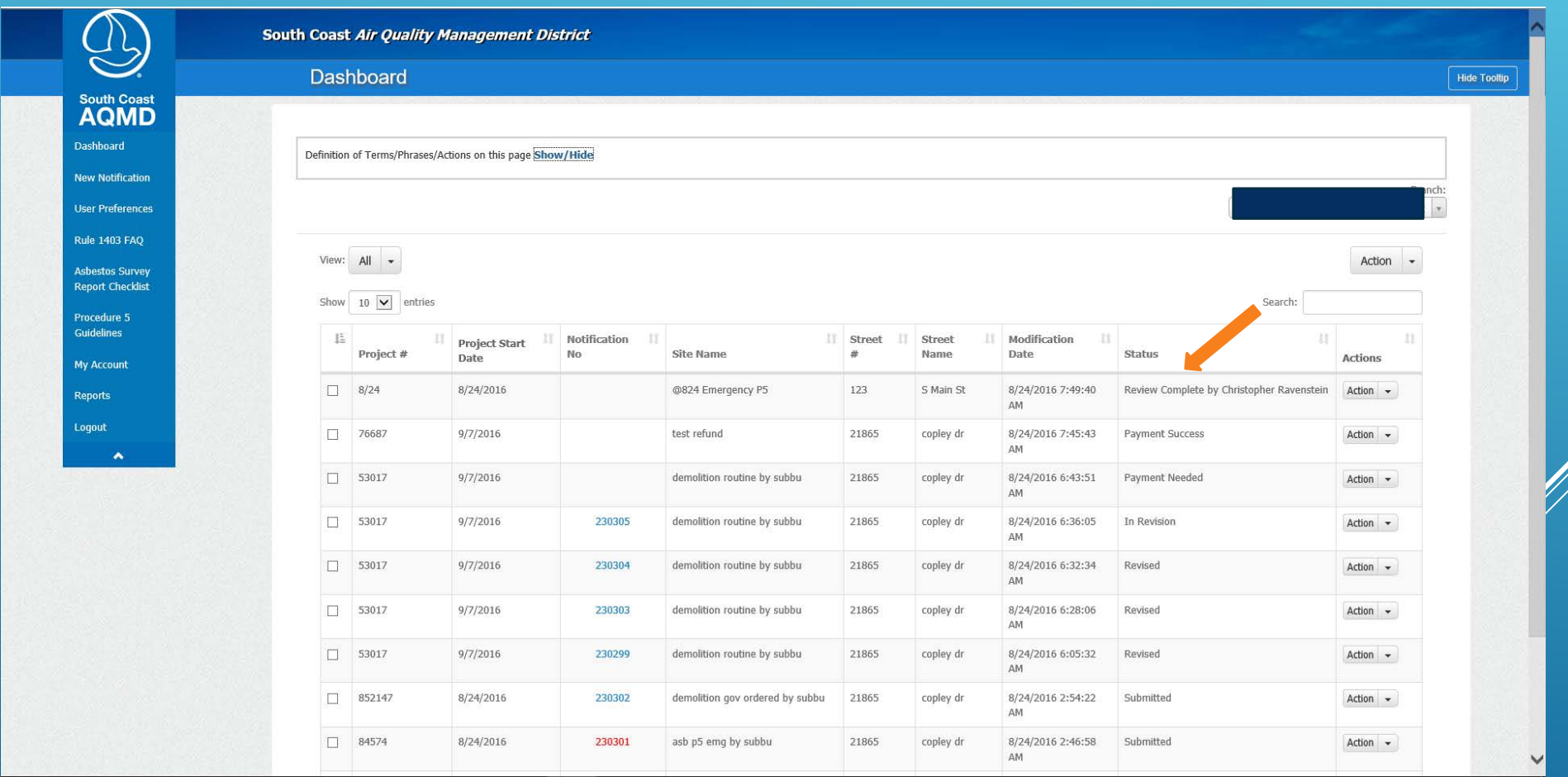

#### The Approved Procedure 5 now shows who Approved it and when

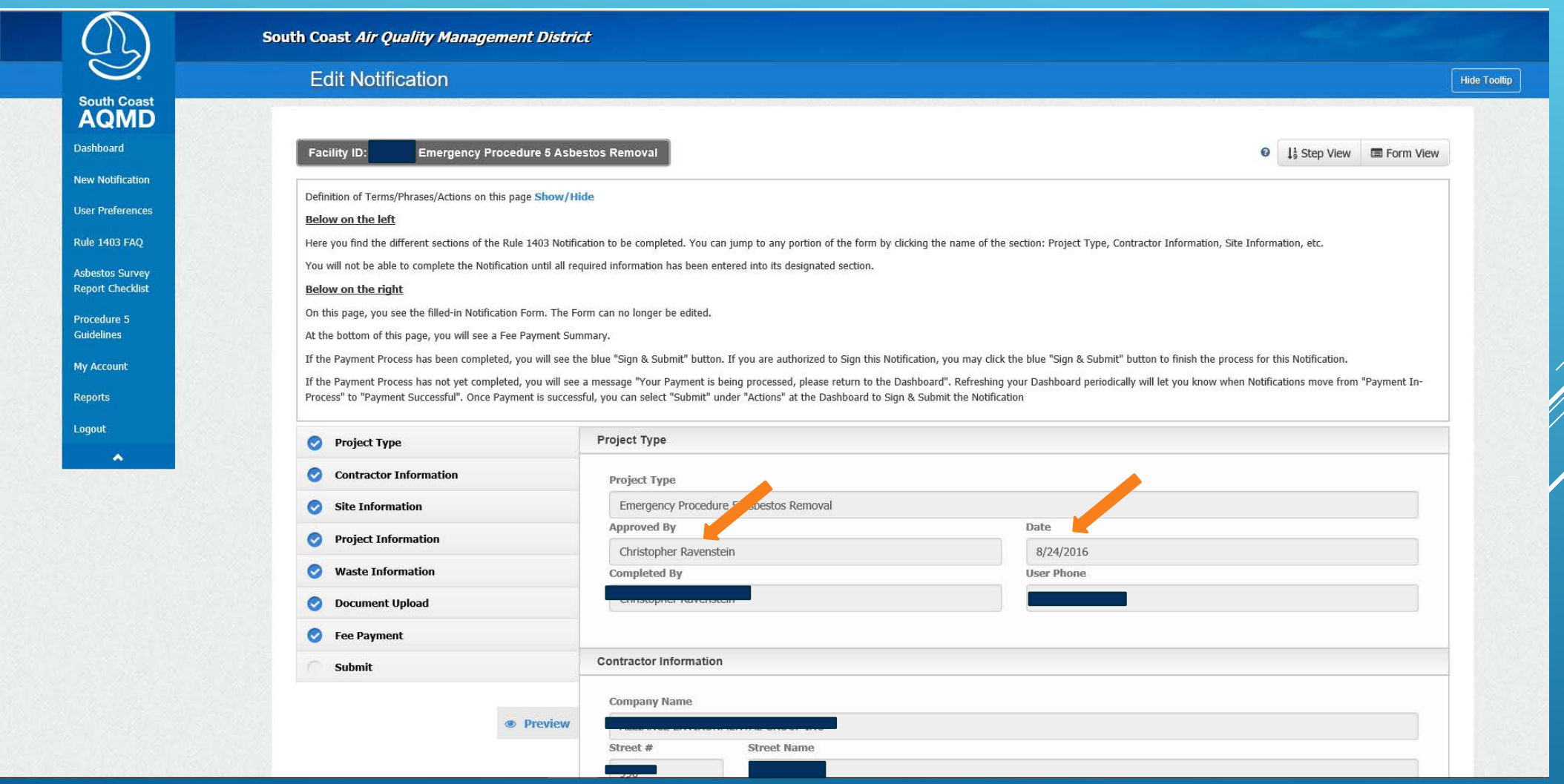

Notifications that have been completed and paid for are ready to be Signed & Submitted, so you must click Generate Notification

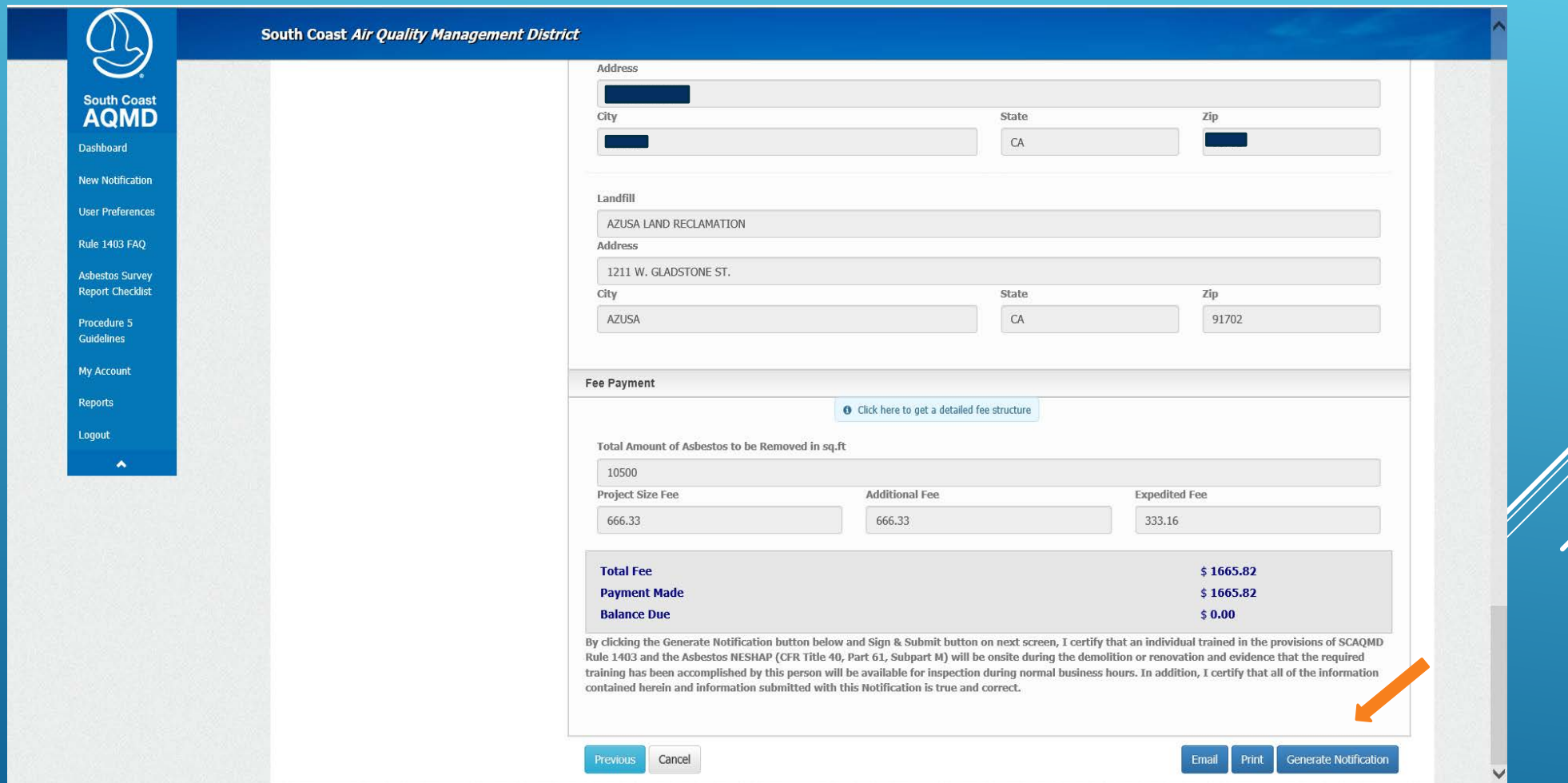

This is the bottom of the Generate Notification page Above is an embedded copy of the Notification Here, you see the final steps and the Sign and Submit button

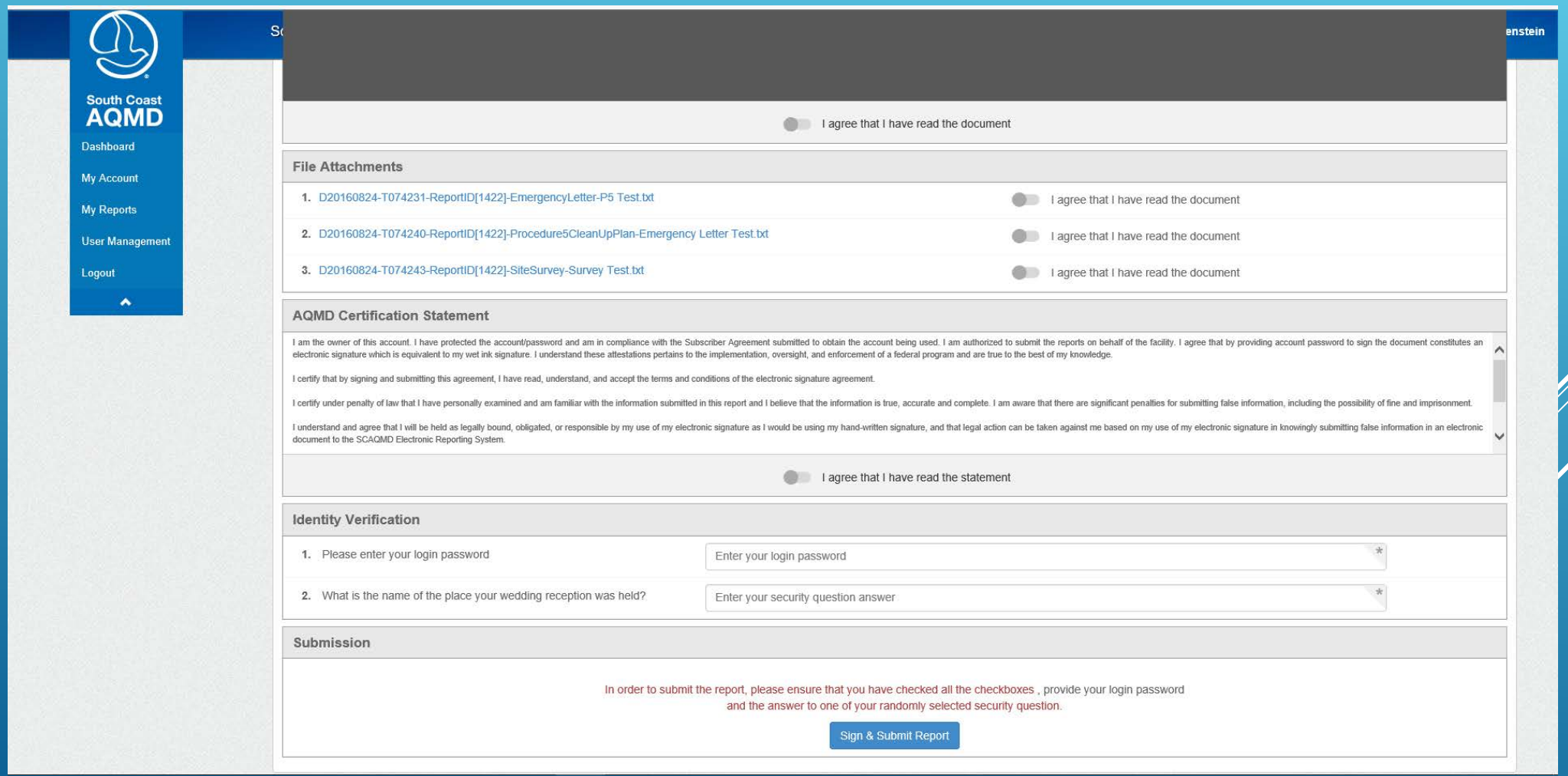

Once you click Sign & Submit, the Notification Status will change to Submitted, you will receive an email with a PDF copy of the Notification, and the Notification can be Revised or Canceled

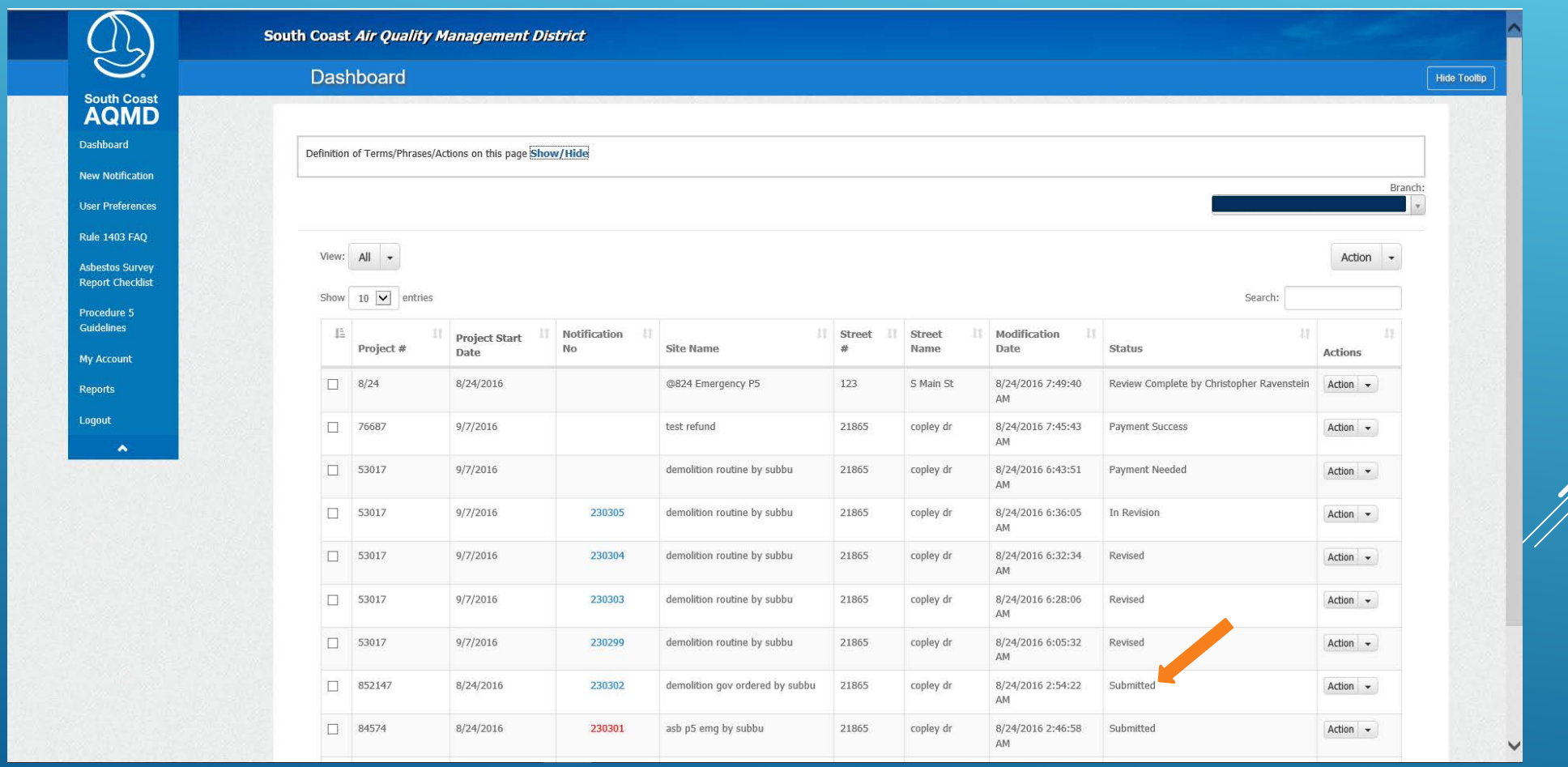

# Rule 1403 Web Application

- o ALL Contractors will be Required to Submit Notifications through the Web App
- o CLASS Compliance will undergo an Update to End Asbestos Notification Entry through CLASS
- o Only Homeowners, submitting 10 Working-Day Notifications, will be Allowed to Mail in Notifications